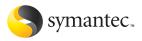

# Norton<sup>®</sup> Save & Restore

## User Guide

## Norton Save and Restore User Guide

Documentation version 11.0 PN: 10529186

Copyright © 2006 Symantec Corporation. All Rights Reserved.

Symantec, the Symantec logo, Norton Save and Restore, and Norton PartitionMagic are U.S. registered trademarks of Symantec Corporation. SmartSector and LiveUpdate are trademarks of Symantec Corporation. Microsoft, MS-DOS, Windows, and Windows NT are registered trademarks of Microsoft Corporation. IBM, OS/2, and OS/2 Warp are registered trademarks of International Business Machines Corporation. Maxtor OneTouch is a trademark of Maxtor Corporation. Other product names mentioned in this manual may be trademarks or registered trademarks of their respective owners and are hereby acknowledged.

The product described in this document is distributed under licenses restricting its use, copying, distribution, and decompilation/reverse engineering. No part of this document may be reproduced in any form by any means without prior written authorization of Symantec Corporation and its licensors, if any.

THE DOCUMENTATION IS BEING DELIVERED TO YOU AS-IS AND ALL EXPRESS OR IMPLIED CONDITIONS, REPRESENTATIONS AND WARRANTIES, INCLUDING ANY IMPLIED WARRANTY OF MERCHANTABILITY, FITNESS FOR A PARTICULAR PURPOSE OR NON-INFRINGEMENT, ARE DISCLAIMED, EXCEPT TO THE EXTENT THAT SUCH DISCLAIMERS ARE HELD TO BE LEGALLY INVALID. SYMANTEC CORPORATION SHALL NOT BE LIABLE FOR INCIDENTAL OR CONSEQUENTIAL DAMAGES IN CONNECTION WITH THE FURNISHING PERFORMANCE, OR USE OF THIS DOCUMENTATION. THE INFORMATION CONTAINED IN THIS DOCUMENTATION. THE INFORMATION CONTAINED IN THIS

Symantec Corporation

20330 Stevens Creek Blvd.

Cupertino, CA 95014

http://www.symantec.com

Printed in the United States of America.

 $10 \quad 9 \quad 8 \quad 7 \quad 6 \quad 5 \quad 4 \quad 3 \quad 2 \quad 1$ 

## Symantec Software License Agreement

IMPORTANT: PLEASE READ THE TERMS AND CONDITIONS OF THIS LICENSE AGREEMENT CAREFULLY BEFORE USING THE SOFTWARE. SYMANTEC CORPORATION AND/OR ITS SUBSIDIARIES ("SYMANTEC") IS WILLING TO LICENSE THE SOFTWARE TO YOU AS THE INDIVIDUAL, THE COMPANY, OR THE LEGAL ENTITY THAT WILL BE UTILIZING THE SOFTWARE (REFERENCED BELOW AS "YOU" OR "YOUR") ONLY ON THE CONDITION THAT YOU ACCEPT ALL OF THE TERMS OF THIS LICENSE AGREEMENT. THIS IS A LEGAL AND ENFORCEABLE CONTRACT BETWEEN YOU AND SYMANTEC. BY OPENING THIS PACKAGE, BREAKING THE SEAL, CLICKING THE "ACCEPT" OR "YES" BUTTON OR OTHERWISE INDICATING ASSENT ELECTRONICALLY. OR LOADING THE SOFTWARE, YOU AGREE TO THE TERMS AND CONDITIONS OF THIS AGREEMENT. IF YOU DO NOT AGREE TO THESE TERMS AND CONDITIONS, CLICK THE "I DO NOT ACCEPT" OR "NO" BUTTON OR OTHERWISE INDICATE REFUSAL. MAKE NO FURTHER USE OF THE SOFTWARE, AND CONTACT SYMANTEC CUSTOMER SERVICE FOR INFORMATION ON HOW TO OBTAIN A REFUND OF THE MONEY YOU PAID FOR THE SOFTWARE (LESS SHIPPING, HANDLING, AND ANY APPLICABLE TAXES EXCEPT IN CERTAIN STATES AND COUNTRIES WHERE SHIPPING. HANDLING, AND TAXES ARE REFUNDABLE) AT ANY TIME DURING THE SIXTY (60) DAY PERIOD FOLLOWING THE DATE OF PURCHASE.

#### 1. License:

The software and documentation that accompanies this license (collectively the "Software") is the property of Symantec, or its licensors, and is protected by copyright law. While Symantec continues to own the Software. You will have certain rights to use the Software after Your acceptance of this license. This license governs any releases, revisions, or enhancements to the Software that Symantec may furnish to You. Except as may be modified by a Symantec license certificate, license coupon, or license key (each a "License Module") that accompanies, precedes, or follows this license, Your rights and obligations with respect to the use of this Software are as follows.

#### You may:

A. use one copy of the Software on a single computer. If a License Module accompanies, precedes, or follows this license, You may make the number of copies of the Software licensed to You by Symantec as provided in Your License Module. Your License Module shall constitute proof of Your right to make such copies; B. make one copy of the Software for archival purposes, or copy the Software onto the hard disk of Your computer and retain the original for archival purposes;

C. use the Software on a network, provided that You have a licensed copy of the Software for each computer that can access the Software over that network;

D. after written notice to Symantec, transfer the Software on a permanent basis to another person or entity, provided that You retain no copies of the Software and the transferee agrees to the terms of this license; and

E. use the Software in accordance with any additional permitted uses set forth below.

#### You may not:

A. copy the printed documentation that accompanies the Software;

B. sublicense, rent, or lease any portion of the Software; reverse engineer, decompile, disassemble, modify, translate, make any attempt to discover the source code of the Software, or create derivative works from the Software;

C. use the Software as part of a facility management, timesharing, service provider, or service bureau arrangement;

D. use a previous version or copy of the Software after You have received and installed a disk replacement set or an upgraded version. Upon upgrading the Software, all copies of the prior version must be destroyed;

E. use a later version of the Software than is provided herewith unless You have purchased upgrade insurance or have otherwise separately acquired the right to use such later version;

F. use, if You received the software distributed on media containing multiple Symantec products, any Symantec software on the media for which You have not received a permission in a License Module;

G. use the Software in any manner not authorized by this license; nor

H. use the Software in any manner that contradicts any additional restrictions set forth below.

#### 2. Content Updates:

Certain Software utilize content that is updated from time to time (including but not limited to the following Software: antivirus software utilize updated virus definitions; antispam software utilize updated antispam rules; content filtering software utilize updated URL lists; some firewall software utilize updated firewall rules; and vulnerability assessment products utilize updated vulnerability data; these updates are collectively referred to as "Content Updates"). You shall have the right to obtain Content Updates for any period for which You have purchased maintenance, except for those Content Updates that Symantec elects to make available by separate paid subscription, or for any period for which

You have otherwise separately acquired the right to obtain Content Updates. Symantec reserves the right to designate specified Content Updates as requiring purchase of a separate subscription at any time and without notice to You; provided, however, that if You purchase maintenance hereunder that includes particular Content Updates on the date of purchase, You will not have to pay an additional fee to continue receiving such Content Updates through the term of such maintenance even if Symantec designates such Content Updates as requiring separate purchase. This License does not otherwise permit the licensee to obtain and use Content Updates.

## 3. Product Installation and Required Activation:

There are technological measures in this Software that are designed to prevent unlicensed or illegal use of the Software. You agree that Symantec may use these measures to protect Symantec against software piracy. This Software may contain enforcement technology that limits the ability to install and uninstall the Software on a computer to not more than a finite number of times for a finite number of computers. This License and the Software containing enforcement technology require activation as further set forth in the documentation. The Software will only operate for a finite period of time prior to Software activation by You. During activation, You will provide Your unique product key accompanying the Software and computer configuration in the form of an alphanumeric code over the Internet to verify the authenticity of the Software. If You do not complete the activation within the finite period of time set forth in the documentation, or as prompted by the Software, the Software will cease to function until activation is complete, which will restore Software functionality. In the event that You are not able to activate the Software over the Internet, or through any other method specified during the activation process, You may contact Symantec Customer Support using the information provided by Symantec during activation, or as may be set forth in the documentation.

#### 4. Sixty (60) Day Money Back Guarantee:

If You are the original licensee of this copy of the Software and are not completely satisfied with it for any reason, please contact Symantec Customer Service for a refund of the money You paid for the Software (less shipping, handling, and any applicable taxes except in certain states and countries where shipping, handling and taxes are refundable) at any time during the sixty (60) day period following the date of purchase.

#### 5. Limited Warranty:

Symantec warrants that the media on which the Software is distributed will be free from defects for a period of sixty (60) days from the date of delivery of the Software to You. Your sole remedy in the event of a breach of this warranty will be that Symantec will, at its option, replace any defective media returned to Symantec within the warranty period or refund the money You paid for the Software. Symantec does not warrant that the Software will meet Your requirements or that operation of the Software will be uninterrupted or that the Software will be error-free.

TO THE MAXIMUM EXTENT PERMITTED BY APPLICABLE LAW, THE ABOVE WARRANTY IS EXCLUSIVE AND IN LIEU OF ALL OTHER WARRANTIES, WHETHER EXPRESS OR IMPLIED, INCLUDING THE IMPLIED WARRANTIES OF MERCHANTABILITY, FITNESS FOR A PARTICULAR PURPOSE, AND NONINFRINGEMENT OF INTELLECTUAL PROPERTY RIGHTS. THIS WARRANTY GIVES YOU SPECIFIC LEGAL RIGHTS. YOU MAY HAVE OTHER RIGHTS, WHICH VARY FROM STATE TO STATE AND COUNTRY TO COUNTRY.

#### 6. Disclaimer of Damages:

SOME STATES AND COUNTRIES, INCLUDING MEMBER COUNTRIES OF THE EUROPEAN ECONOMIC AREA, DO NOT ALLOW THE LIMITATION OR EXCLUSION OF LIABILITY FOR INCIDENTAL OR CONSEQUENTIAL DAMAGES, SO THE BELOW LIMITATION OR EXCLUSION MAY NOT APPLY TO YOU.

TO THE MAXIMUM EXTENT PERMITTED BY APPLICABLE LAW AND REGARDLESS OF WHETHER ANY REMEDY SET FORTH HEREIN FAILS OF ITS ESSENTIAL PURPOSE, IN NO EVENT WILL SYMANTEC OR ITS LICENSORS BE LIABLE TO YOU FOR ANY SPECIAL, CONSEQUENTIAL, INDIRECT, OR SIMILAR DAMAGES, INCLUDING ANY LOST PROFITS OR LOST DATA ARISING OUT OF THE USE OR INABILITY TO USE THE SOFTWARE EVEN IF SYMANTEC HAS BEEN ADVISED OF THE POSSIBILITY OF SUCH DAMAGES.

IN NO CASE SHALL SYMANTEC'S OR ITS LICENSORS' LIABILITY EXCEED THE PURCHASE PRICE FOR THE SOFTWARE. The disclaimers and limitations set forth above will apply regardless of whether You accept the Software.

#### 7. U.S. Government Restricted Rights:

RESTRICTED RIGHTS LEGEND. All Symantec products and documentation are commercial in nature. The software and software documentation are "Commercial Items;" as that term is defined in 48 C.F.R. section 2.101, consisting of "Commercial Computer Software" and "Commercial Computer Software Documentation," as such terms are defined in 48 C.F.R. section 252.227-7014(a)(5) and 48 C.F.R. section 252.227-7014(a)(1), and used in 48 C.F.R. section 12.212 and 48 C.F.R. section 227.7202, as applicable. Consistent with 48 C.F.R. section 12.212, 48 C.F.R. section 252.227-7015, 48 C.F.R. section 227.7202 through 227.7202-4, 48 C.F.R. section 52.227-14, and other relevant sections of the Code of Federal Regulations, as applicable, Symantec's computer software and computer software's documentation are licensed to United States Government end users with only those rights as granted to all other end users, according to the terms and conditions contained in this license agreement. Manufacturer is Symantec Corporation, 20330 Stevens Creek Blvd., Cupertino, CA 95014.

#### 8. Export Regulation:

Certain Symantec products are subject to export controls by the U.S. Department of Commerce (DOC), under the Export Administration Regulations (EAR) (see www.bxa.doc.gov). Violation of U.S. law is strictly prohibited. You agree to comply with the requirements of the EAR and all applicable international, national, state, regional and local laws, and regulations, including any applicable import and use restrictions. Symantec products are currently prohibited for export or re-export to Cuba, North Korea, Iran, Iraq, Libya, Syria and Sudan or to any country subject to applicable trade sanctions. You agree not to export, or re-export, directly or indirectly, any product to any country outlined in the EAR, nor to any person or entity on the DOC Denied Persons, Entities and Unverified Lists, the U.S. Department of State's Debarred List, or on the U.S. Department of Treasury's lists of Specially Designated Nationals, Specially Designated Narcotics Traffickers, or Specially Designated Terrorists. Furthermore, You agree not to export, or re-export, Symantec products to any military entity not approved under the EAR, or to any other entity for any military purpose, nor will You sell any Symantec product for use in connection with chemical, biological, or nuclear weapons or missiles capable of delivering such weapons.

#### 9. General:

If You are located in North America or Latin America, this Agreement will be governed by the laws of the State of California, United States of America. Otherwise, this Agreement will be governed by the laws of England and Wales. This Agreement and any related License Module is the entire agreement between You and Symantec relating to the Software and: (i) supersedes all prior or contemporaneous oral or written communications, proposals, and representations with respect to its subject matter; and (ii) prevails over any conflicting or additional terms of any quote, order, acknowledgment, or similar communications between the parties. This Agreement shall terminate upon Your breach of any term contained herein and You shall cease use of and destroy all copies of the Software. The disclaimers of warranties and damages and limitations on liability shall survive termination. Software and documentation is

delivered Ex Works California, U.S.A. or Dublin, Ireland respectively (ICC INCOTERMS 2000). This Agreement may only be modified by a License Module that accompanies this license or by a written document that has been signed by both You and Symantec. Should You have any questions concerning this Agreement, or if You desire to contact Symantec for any reason, please write to: (i) Symantec Customer Service, 555 International Way, Springfield, OR 97477, U.S.A., (ii) Symantec Consumer Support, PO Box 5689, Dublin 15, Ireland, or (iii) Symantec Customer Service, 1 Julius Ave, North Rvde, NSW 2113, Australia.

## 10. Additional Uses and Restrictions:

A. You may use the Software on one Computer to clone, or apply an image of a hard drive on that computer, or to another hard drive on the same Computer, a replacement Computer, secondary media, or network drive. A

"Computer" is defined as a single computer or other device on which licensee can install and use the software.

B. You may use the Software on a Computer to create an image file of a hard drive on that Computer and store the image file on fixed or removable media for disaster recovery purposes.

C. You may use the Software as a boot disk to re-apply the hard drive image that was created for disaster recovery purposes to the hard drive on the Computer from which the disaster recovery image was made or on a replacement Computer provided that the software has been removed from the original Computer.

D. You may use the Software to clone a hard drive from a computer to a replacement Computer, in the manner described in the Software documentation and to use the Software on the replacement Computer provided that the Software has been removed from the original Computer.

E. You may not use the Software commercially or non-commercially for the purpose of creating an image on multiple Computers or hard drives, except for multiple hard drives installed in or attached directly to the original Computer. F. If the Software You have licensed includes

F. If the Software's You have licensed includes the Symantec Recovery Disk ("Component") the following uses and restrictions apply to the Software:

(i) The Component contains Windows software licensed from Microsoft Corporation. Microsoft Corporation has no liability to You for the Component. Any support for the Component will be provided by Symantec in accordance with Symantec's then-current support guidelines.

(ii) THE COMPONENT CONTAINS A TIME-OUT FEATURE THAT WILL AUTOMATICALLY RE-BOOT THE COMPUTER AFTER TWENTY-FOUR HOURS OF CONTINUOUS USE. THIS TIME-OUT FEATURE WILL RESET EACH TIME THE COMPONENT IS RE-LAUNCHED.

(iii) The Component may be used as a boot, diagnostic, disaster recovery, setup, restoration, emergency service, installation, test, and configuration utility program. Use of the Component as a general purpose operating system or as a substitute for a fully functional version of any operating system product is strictly prohibited.

G. For the purposes of this License Agreement, a virtual machine is considered the same as an actual machine.

Windows® is a registered trademark of Microsoft Corporation.

## Contents

| Chapter | 1 | Responding to emergencies 13<br>About recovering lost data13                                                                                                    |
|---------|---|----------------------------------------------------------------------------------------------------|
| Chapter | 2 | Feature summary 15         What's new in Norton Save and Restore         How Norton Save and Restore works         18         Define a backup         20         Run a backup         Manage backup storage         21         Recover files and folders         22         Recover an entire computer                                                                                                    |
| Chapter | 3 | Installing Norton Save and Restore 23         Minimum system requirements       23         Supported file systems and removable media       24         Installing Norton Save and Restore       24         After installation       25         Activate your product       25         Locate the product key       27         Set up your first backup       27         About the Symantec recovery environment       28 |
| Chapter | 4 | Norton Save and Restore basics 29<br>Starting Norton Save and Restore from the system<br>tray                                                                                                    |

|         |   | Configuring Norton Save and Restore default     |    |
|---------|---|-------------------------------------------------|----|
|         |   | options                                         | 35 |
|         |   | Selecting a default backup storage location .   |    |
|         |   | Adjusting default tray icon settings            |    |
|         |   | Adjusting the effects of a backup on compute    |    |
|         |   | performance                                     |    |
|         |   | Enabling email notifications                    |    |
|         |   | Managing file types and categories              |    |
|         |   | Viewing the backup and recovery status of your  | 10 |
|         |   | computer                                        | 41 |
|         |   | About browsing recovery points                  |    |
|         |   | Keeping current with LiveUpdate                 |    |
|         |   | When you should update                          |    |
|         |   | Obtaining updates using LiveUpdate              |    |
|         |   | Obtaining updates from the Symantec Web         |    |
|         |   | site                                            |    |
|         |   | For more information                            |    |
|         |   | Using online Help                               |    |
|         |   | Viewing the Readme file                         |    |
|         |   | Viewing the Norton Save and Restore Produc      |    |
|         |   | Tutorial                                        |    |
|         |   | Accessing the User Guide PDF                    |    |
|         |   | 0                                               |    |
| Chapter | 5 | Monitoring the status of your backups           | 47 |
|         |   | About monitoring backups                        | 47 |
|         |   | Viewing the level of backup protection for each |    |
|         |   | drive                                           | 47 |
|         |   | About viewing other drive details               | 49 |
|         |   | Changing drive protection levels                | 49 |
|         |   |                                                 |    |
| Chapter | 6 | Backing up your data 51                         |    |
|         |   | Best practices for backing up                   |    |
|         |   | Before backing up                               |    |
|         |   | During a backup                                 | 53 |
|         |   | After backing up                                | 54 |
|         |   | About defining backups                          | 55 |
|         |   | Defining a new image-based backup               | 56 |
|         |   | Defining a new file and folder backup           | 61 |
|         |   | After defining your backup                      |    |
|         |   | Running an existing backup immediately          | 64 |
|         |   |                                                 |    |

|         |   | Verifying that a backup is successful                       | .65 |
|---------|---|-------------------------------------------------------------|-----|
|         |   | About the Event Log                                         | .66 |
|         |   | Files excluded from image-based backups                     | .66 |
|         |   | Folders excluded by default from file and folde             |     |
|         |   | backups                                                     |     |
|         |   | Enabling event-triggered backups                            | .67 |
|         |   | About selecting a backup storage location                   | .68 |
|         |   | About setting a compression level for image-based           | 71  |
|         |   | backups<br>Setting advanced options for image-based backups |     |
|         |   | Verifying a recovery point after creation                   |     |
|         |   | About backing up dual-boot systems                          |     |
|         |   | Viewing the progress of a backup                            |     |
|         |   | Adjusting the speed of a backup                             |     |
|         |   | Verifying that a backup completed                           |     |
|         |   | Editing a backup schedule                                   |     |
|         |   | Disabling a backup schedule                                 |     |
|         |   | Adding users who can back up your computer                  |     |
|         |   | Deleting backups                                            |     |
| Chapter | 7 | Managing backup storage 79                                  |     |
| chapter | 1 | About backup storage                                        | 70  |
|         |   | How backup storage works                                    |     |
|         |   | Managing recovery points                                    |     |
|         |   | Viewing the properties of a recovery point                  |     |
|         |   | Cleaning up old recovery points                             |     |
|         |   | Deleting a recovery point set                               |     |
|         |   | Deleting recovery points within a set                       |     |
|         |   | Archiving recovery points within a set                      |     |
|         |   | Managing file and folder backup data                        |     |
|         |   | Viewing how much file and folder backup data                |     |
|         |   | being stored                                                |     |
|         |   | Limiting the number of file versions to be kep              |     |
|         |   | Deleting unwanted files from your                           | ,   |
|         |   | backup                                                      | 87  |
|         |   | Automating management of backup storage space               |     |
|         |   | Changing your backup storage location                       |     |
| Chapter | 8 | Recovering lost data 91                                     |     |
| -       |   | Recovering files and folders using file and folder          |     |
|         |   |                                                             |     |

|         |    | backup data9<br>Recovering files and folders using a recovery point 9<br>Viewing files and folders in a recovery point9<br>If you cannot find the files or folders you need 9<br>About recovering a drive                                                                                                    | 93<br>94<br>94                                                                         |
|---------|----|----------------------------------------------------------------------------------------------------|----------------------------------------------------------------------------------------|
| Chapter | 9  | Advanced exploring of recovery points 99         About advanced exploring of recovery points                                                                                                    | )9<br>)0<br>)0<br>)1                                                                   |
| Chapter | 10 | Recovering your computer 103         About the recovery environment       10         Starting your computer using the recovery environment       10         Getting your computer to start from the CD       10         Preparing to recover your computer       10         Scanning for viruses       10         Checking your computer       10         Recovering for viruses       10         Recovering your computer       10         Recovering files and folders from the recovery environment       11         Exploring your computer       11         Using the networking tools in the recovery environment       11         Starting networking services       11         Using the pcAnywhere Thin Host for a remote recovery environment       11         Mapping a network drive in the recovery environment       11         Viewing properties of recovery points and drives .12       12         Viewing properties of a crovery point       12         Viewing properties of a drive within a recovery point       12         About the Support Utilities       12 | 04<br>06<br>07<br>08<br>09<br>13<br>15<br>16<br>16<br>16<br>18<br>19<br>22<br>22<br>23 |

| Chapter 11 | Copying drives 125                                                                                  |   |
|------------|----------------------------------------------------------------------------------------------------|---|
|            | About copying drives                                                                                | 5 |
|            | Before using the Copy My Hard Drive feature 125                                                     |   |
|            | Copying one hard disk to another hard disk 128                                                      |   |
|            | About Copy My Hard Drive Wizard options 129                                                         |   |
|            | Restarting the computer after copying drives 132                                                    |   |
| Appendix A | Troubleshooting 133                                                                                 |   |
|            | -                                                                                                   | 2 |
|            | About troubleshooting Norton Save and Restore 133<br>Exploring the Symantec service and support Web | 3 |
|            | site                                                                                                | 2 |
|            |                                                                                                    |   |
|            | Searching the Web site                                                                              |   |
|            | Troubleshooting Norton Save and Restore                                                             |   |
|            | Troubleshooting recovery points                                                                     |   |
|            | Troubleshooting scheduled backups                                                                   |   |
|            | Troubleshooting restoring recovery points from                                                      |   |
|            | Windows                                                                                             |   |
|            | Troubleshooting the recovery environment 14                                                         |   |
|            | Recovery Point Browser error messages                                                               |   |
|            | Cannot initialize COM library                                                                       |   |
|            | Cannot allocate Norton Save and Restore mount                                                       |   |
|            | manager instance                                                                                    |   |
|            | Cannot retrieve drive information                                                                   |   |
|            | Cannot dismount drive. Please verify the drive is                                                   |   |
|            | not locked by another process                                                                       |   |
|            | Common backup and recovery error messages 145                                                       |   |
|            | E0B000C                                                                                             |   |
|            | E0BB0004                                                                                            |   |
|            | E0BB001B                                                                                            |   |
|            | E0BB0097                                                                                            |   |
|            | E0BB0147                                                                                            |   |
|            | E0BC000A                                                                                            |   |
|            | E7C3000F                                                                                            |   |
|            | E7D1001F                                                                                            | 9 |
|            | E926001F                                                                                            | 9 |
|            | EA39070A                                                                                            | 0 |
|            | EA390712                                                                                            | 0 |
|            | EBAB001A                                                                                            |   |
|            | EC8A0001: The engine has not been                                                                   |   |

12 | Contents

|            | initialized                                 | 151         |
|------------|---------------------------------------------|-------------|
|            | EC8F0007                                    | 151         |
|            | EC8F000C                                    | 151         |
|            | EC950001                                    | 152         |
|            | Error: The object invoked has disconnected  | ed from     |
|            | its clients                                 | 152         |
|            | Catastrophic error                          | 152         |
|            | WinBOM error when starting the recover      | y           |
|            | environment                                 | 152         |
|            | The month and year are reversed on som      | е           |
|            | international computers                     | 152         |
|            | Norton Save and Restore agent and Windows   |             |
|            | Services                                    | 152         |
|            | Viewing the status of an agent              | 153         |
|            | Best practices for using services           | 154         |
|            | Starting, stopping, or restarting the agent | t           |
|            | service                                     | 155         |
|            | Setting up recovery actions when the ager   | nt fails to |
|            | start                                       | 157         |
|            | Viewing agent dependencies                  | 158         |
| Appendix B | Service and support solutions 159           |             |
| ••         | Support for old and discontinued versions   | 160         |
| Index 163  |                                             |             |

## Responding to emergencies

If you have an emergency, such as lost or corrupted files or folders, or you cannot start Windows, review this chapter for steps you can take to restore files, folders, or your entire computer.

## About recovering lost data

If you have been running Norton Save and Restore for very long, it is very likely that you have a backup you can use to restore your computer back to a time before the problems occurred.

Review the following table to determine which action you can take to solve your emergency:

| Problem                                                                                                    | Recovery method                                                                                                    |
|----------------------------------------------------------------------------------------------------|----------------------------------------------------------------------------------------------------|
| You can start Windows<br>on the computer, but<br>you have lost files,<br>folders, programs, or<br>hardware files on a<br>drive (excluding<br>Windows files). | Recover selected files and folders from within<br>Windows using backup data.<br>See "Recovering files and folders using file and<br>folder backup data" on page 91.<br>See "Recovering files and folders using a recovery<br>point" on page 93. |
| You can start Windows<br>on the computer, but<br>you have lost a<br>secondary drive, such as<br>a D or E drive.                                              | Recover a drive from within Windows using a current recovery point.<br>See "About recovering a drive" on page 95.                                                                                                    |

#### 14 Responding to emergencies About recovering lost data

| Problem                                                                                        | Recovery method                                                                                                    |  |
|------------------------------------------------------------------------------------------------|----------------------------------------------------------------------------------------------------|--|
| You cannot start<br>Windows, but you know<br>which files you need to<br>recover your computer. | Recover selected files and folders from within the<br>Symantec recovery environment using a current<br>recovery point.<br>See "Recovering files and folders from the recovery<br>environment" on page 113. |  |
| You cannot start<br>Windows and you do<br>not know the cause.                                  | Recover your entire computer from within the<br>Symantec recovery environment using a current<br>recovery point.<br>See "Recovering your computer" on page 103.                                            |  |

You should also review the troubleshooting section for solutions to many common problems.

See "Troubleshooting" on page 133.

## Feature summary

Norton Save and Restore provides advanced backup and recovery for your computer. Protect your documents, financial records, photos, music, videos, historical documents, or any other kinds of data you keep on your computer by making a backup of your computer's entire hard disk. Or, limit your backup to include only those files and folders that mean the most to you.

You can schedule backups to run automatically. Then, at any time, easily restore individual files, folders, or your entire computer.

## What's new in Norton Save and Restore

Norton Save and Restore includes many enhancements and new features. Refer to the following table for information about the latest features and enhancements:

#### 16 | Feature summary | What's new in Norton Save and Restore

| Feature                          | Description                                                                                                    |  |  |
|----------------------------------|----------------------------------------------------------------------------------------------------|--|--|
| Enhanced<br>ease-of-use          | An improved user interface simplifies<br>what you need to know and do to<br>successfully back up or recover files,<br>folders, or your entire computer.                                                                                                    |  |  |
| Improved Easy<br>Setup           | Now setting up your first backup is<br>even easier with the enhanced Easy<br>Setup, which appears automatically<br>the first time you run Norton Save and<br>Restore. Specify a few preferences, and<br>Norton Save and Restore starts backing<br>up your computer on a regular basis. |  |  |
| File and folder<br>backup        | Now you can limit your backup to<br>include a select set of files or folders.<br>File and folder backups are especially<br>useful if your backup storage space is<br>limited.                                                                                                    |  |  |
| One-click<br>backup              | Quick access to your list of defined<br>backups where you can select a<br>specific backup and then start the<br>backup with a single click. This feature<br>is also available from the Norton Save<br>and Restore system tray menu.                                                    |  |  |
| Simplified<br>schedule<br>editor | You can now easily edit your existing<br>backup schedules without having to<br>click through multiple dialogs or<br>complete the entire backup wizard<br>again.                                                                                                    |  |  |
| Recovery<br>points               | Recovery points represent points in<br>time. If you need to set your computer<br>back a week to when it was working<br>better, choose the recovery point<br>created one week ago.                                                                                                    |  |  |

#### Feature summary | 17 What's new in Norton Save and Restore

| Feature                                                 | Description                                                                                                    |
|---------------------------------------------------------|----------------------------------------------------------------------------------------------------|
| Manage<br>backup<br>storage                             | Because recovery points and file and<br>folder backup data require storage<br>space, Norton Save and Restore gives<br>you the freedom of where and how to<br>handle the amount of disk space used<br>for storing backup data. Norton Save<br>and Restore offers simple tools for<br>managing your backup data, and can<br>even manage it for you automatically. |
| Backup and<br>recovery status                           | Now there is a single place you can go<br>to see how protected each of your<br>computer's hard drives really are. Then<br>you can increase or decrease the<br>amount of protection a drive has; an<br>excellent method for ensuring the<br>drives you use most are completely<br>protected when data loss happens.                                              |
| Automatic<br>backup<br>storage<br>location<br>detection | Norton Save and Restore automatically<br>detects when a new storage device is<br>connected to your computer, and can<br>prompt you to change your default<br>backup storage location to the new<br>drive.                                                                                                    |
| Browse lost or<br>damaged files<br>and folders          | Enhanced browsing of files and folders<br>inside recovery points makes recovery<br>quick and easy; the new file and folder<br>backup feature also lets you quickly<br>search for and recover files or folders.                                                                                                    |
| Event-<br>triggered<br>backups                          | In addition to scheduled and manual<br>backups, Norton Save and Restore can<br>detect certain events and run a backup<br>automatically whenever they occur,<br>providing an added level of protection<br>for your computer.                                                                                                    |

#### 18 | Feature summary How Norton Save and Restore works

| Feature                               | Description                                                                                                    |
|---------------------------------------|----------------------------------------------------------------------------------------------------|
| Performance<br>throttling             | Manually adjust the effect of a running<br>backup on the performance of your<br>computer to better match your needs<br>at the moment. This feature is<br>especially useful if you are working on<br>your computer and don't want the<br>backup process to slow you down.                                                                                                    |
| Encryption for<br>recovery<br>points  | Encrypt recovery points and assign a password as a means of securing your information from intruders.                                                                                                    |
| Maxtor<br>OneTouch™<br>integration    | If you have a Maxtor OneTouch™<br>external hard drive, you can back up<br>your computer with the push of a<br>button. No need to start Norton Save<br>and Restore.                                                                                                    |
| Enhanced<br>Symantec<br>Recovery Disk | When you cannot start Windows, the<br>newly enhanced Symantec Recovery<br>Disk (SRD) makes recovery easier than<br>ever. Recovering your computer is more<br>intuitive and requires fewer steps.<br>If you purchased Norton Save and<br>Restore pre-installed on a new<br>computer, some features in the<br>recovery environment may or may not<br>be included, depending on how the<br>computer manufacturer chose to<br>install it. The recovery environment<br>has likely been pre-installed on a<br>special partition on your computer. |

## How Norton Save and Restore works

When you back up your computer, you choose from two types of backups:

- *image-based backup*: backs up your entire hard drive
- *file and folder backup*: backs up only the files and folders you select

Which backup type you choose depends on what you are trying to protect and how much storage space you have to store backups.

The following table highlights the key uses of each backup type:

| Backup type               |   | Use to                                                                                                    |  |
|---------------------------|---|----------------------------------------------------------------------------------------------------|--|
| lmage-based<br>backup     | = | Back up and recover your<br>computer<br>Back up and recover a specific                                            |  |
|                           |   | hard drive<br>Recover lost or damaged files<br>or folders                                                         |  |
| File and folder<br>backup |   | Back up and recover specific<br>files and folders, such as<br>personal files stored in the My<br>Documents folder |  |
|                           |   | Back up and recover files of a specific type, such as music (.mp3, .wav) or photographs (.jpg, .bmp)              |  |

Typically, image-based backups require much more hard disk space than do file and folder backups because they back up entire hard drives. However, they also offer excellent protection of your computer system, allowing you to completely restore your computer in the event that a catastrophic failure occurs.

 $( \mathbf{b} )$ 

To fully recover your computer, you should define and run a complete system backup, and the backup data must be stored on a separate hard disk from the one used as your primary hard disk where Windows is installed. Should the hard disk, itself, fail, you would not be able to access backups stored on drives that exist on the same hard disk.

When you use Norton Save and Restore, you typically perform one or more of the following basic tasks:

Define a backup

#### 20 Feature summary How Norton Save and Restore works

- Run a backup
- Manage backup storage
- Recover files and folders
- Recover an entire computer

## Define a backup

When you install Norton Save and Restore and run it for the first time, the Easy Setup dialog box appears. From there, you define your first backup.

Defining a backup requires that you specify certain settings that determine how and when the backup is run. Key settings you must choose when defining a new backup, either from the Easy Setup dialog, or from the Define Backup Wizard, include the following:

| Settings                                          | Description                                                                                                    |
|---------------------------------------------------|----------------------------------------------------------------------------------------------------|
| Name for your<br>new backup                       | Because you can create multiple<br>backups, specifying a name helps you<br>identify a backup within a list of<br>backups.<br>For example, "Backup of C:" might be<br>a name you assign to a backup that<br>backs up your computer's C drive. |
| Drives or<br>folders to back<br>up                | Specifying what to back up is<br>important: do you want to protect a<br>few select files or folders, or do you<br>want to protect your entire hard drive?                                                                                    |
| A schedule of<br>when the<br>backup should<br>run | Choosing when a backup will run is<br>important since a backup cannot run if<br>your computer is turned off.                                                                                                    |

| Settings                                         | Description                                                                                                    |
|--------------------------------------------------|----------------------------------------------------------------------------------------------------|
| A backup<br>storage<br>location                  | Each time a backup runs, it creates<br>backup data. An external hard drive or<br>a secondary hard drive are ideal<br>backup storage locations.                                                                                                    |
| (Optional) Any<br>event-<br>triggered<br>backups | An event is an action that either you<br>perform or that the computer<br>performs. Norton Save and Restore can<br>be set up to run a backup when an<br>event occurs.<br>For example, a backup can run each<br>time you install new software onto<br>your computer. This allows you to<br>recover from an installation of a<br>product that might cause problems on<br>your computer. |

## Run a backup

A defined backup can be run manually or automatically, according to a schedule that you set up. Schedules can be set up either when you first define a backup or added to the backup at a later time.

While a backup is running, you can continue to work. However, depending on the amount of data that is being backed up and the number of programs you have running on your computer, you might need to reduce the speed of the backup in order to free up system resources for use by the programs you are using.

When the backup is complete, a message appears above the system tray to let you know that the backup was complete and successful.

### Manage backup storage

Over time, the available hard disk space where your backup data is stored can be used up. However, Norton Save and Restore includes powerful features for managing the use of the hard disk space you have designated for storing backup data.

#### 22 Feature summary How Norton Save and Restore works

You can archive older backup data to a hard drive, a USB or FireWire drive, a network drive, or to removable media, such as a writable DVD or CD.

### Recover files and folders

Using the Recover My Files feature, you can recover lost or damaged files and restore them quickly, either to the same folder where they existed previously, or to a new folder.

### Recover an entire computer

If you must restore your entire computer, simply put your Norton Save and Restore CD into your computer's CD/DVD ROM drive and restart your computer to start the Symantec recovery environment.

The Symantec recovery environment lets you browse to a recovery point stored in your backup storage location and start the recovery process. Within minutes, your computer restarts and is restored to the date and time the recovery point you chose to use was created.

## Installing Norton Save and Restore

## Minimum system requirements

Your computer must meet the following minimum requirements:

| Operating system                              | Windows XP Home, XP Pro, or XP Media Center Edition                                                                                                    |
|-----------------------------------------------|----------------------------------------------------------------------------------------------------|
| Processor                                     | Pentium 300 MHz                                                                                                    |
| RAM                                           | 256 MB of RAM (384 MB or greater recommended)<br>Additional computer memory might be required when<br>recovering your computer across a network from within<br>the Symantec recovery environment.                                                                                                 |
| Hard disk free<br>space                       | 120 MB for program files and an additional 40 MB for the<br>Microsoft .NET 1.1 Framework, if it is not already<br>installed.<br>Storage space for your backup data, unless you choose to<br>store it to an alternate location, such as a network<br>computer or external hard disk (recommended). |
| DVD+R/RW, DVD-R/<br>RW, and CD-R/RW<br>drives | Any speed<br>See a supported drives list at http://<br>service1.symantec.com/SUPPORT/powerquest.nsf/docid/<br>2004030176699562                                                                                                    |
| Software                                      | Microsoft .NET Framework (installed automatically, if not<br>already installed).<br>Microsoft Internet Explorer 5.5 or higher (6.0<br>recommended).                                                                                                    |

## Supported file systems and removable media

Norton Save and Restore supports the listed file systems and removable media.

| File Systems       | Norton Save and Restore can back up systems that use the following formats: FAT16, FAT16X, FAT32, FAT32X, NTFS, dynamic disks, Linux Ext2, Linux Ext3, and Linux swap partitions.           |
|--------------------|----------------------------------------------------------------------------------------------------|
| Removable<br>Media | Norton Save and Restore supports the saving of backup data<br>(recovery points and file and folder backup data) to most CD-R,<br>CD-RW, DVD-R(W), and DVD+RW recorders on the market today. |
|                    | For an updated list of supported drivers, see the supported drives list at http://service1.symantec.com/SUPPORT/<br>powerquest.nsf/docid/2004030176699562.                                  |
|                    | It also supports saving recovery points to most USB devices,<br>FireWire (IEEE 1394) devices, lomega JAZ and Zip drives,<br>SuperDisk, and magneto-optical devices.                         |
|                    | Norton Save and Restore does not support RAM drives.                                                                                                    |

## Installing Norton Save and Restore

Install Norton Save and Restore from the Norton Save and Restore product CD.

If you have not already done so, close all other Windows programs.

#### To install Norton Save and Restore

- 1 Uninstall any previous versions of Norton Ghost or Drive Image.
- **2** Plug in any USB storage devices you might want to use to store backups.
- 3 Insert the CD into the CD-ROM drive. If the CD does not start automatically, double-click AUTORUN.EXE located at the root of the Norton Save and Restore product CD.
- 4 In the Norton Save and Restore window, click **Install** Norton Save and Restore.
- 5 In the Welcome window, click Next.

- Norton Save and Restore can restore backup images created using Norton Ghost 10.0, Norton Ghost 9.0, and Norton Ghost 2003. If you want to keep your original schedules associated with backup jobs from these previous versions of the software, be sure to indicate during uninstall that you want to keep existing backups.
  - 6 Read the license agreement, then click I accept the terms in the license agreement. If you decline, you cannot continue with the installation.
  - 7 Click Next.
  - 8 Confirm the installation location, and then click Next.
  - 9 Click Install to begin the installation.
  - **10** When prompted to validate the drivers on your computer with those in the recovery environment, you should click Validate Drivers to run the validation test.

This ensures that, if necessary, you can restore your computer using the Symantec Recovery Disk.

- **11** Click **Finish** to complete the installation.
- 12 After installation, click Yes to restart your computer.

## After installation

At the end of installation and after your computer restarts, you are asked to activate your product and to specify a few basic settings that are used to define your first backup.

- Activate your product
- Set up your first backup
- About the Symantec recovery environment

## Activate your product

Product activation is a technology that protects users from pirated or counterfeit software by limiting use of a product to those users who have acquired the product legitimately.

#### 26 Installing Norton Save and Restore After installation

Product activation takes less than a minute to complete.

If you choose not to activate the product when prompted, you will receive alerts that will remind you to activate the product. Activation should take just a few minutes.

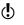

You must activate the product within fifteen (15) days after installing it.

If you do not activate the product within the time period specified by the alerts, the product will stop working. You can activate it after the time period has elapsed, but you will not be protected until you do.

Activation requires sending a unique product key to Symantec servers for each installation of the product.

#### To activate your product at the end of installation

- 1 After your computer restarts at the end of the installation process, click **Next** on the Norton Save and Restore Welcome screen.
- 2 Select one of the following options:

| Activate and<br>register your<br>product now<br>(recommended). | Requires you to fill out registration<br>information, such as your name<br>and contact information. You are<br>then required to enter your<br>product activation key. |
|----------------------------------------------------------------|----------------------------------------------------------------------------------------------------|
| Activate your<br>product now, but<br>skip registration.        | Skips the registration screens and<br>prompts you for your product<br>activation key.                                                                                 |
| Activate later.                                                | Reminds you that you have 15<br>days until you must activate the<br>product, after which time the<br>product will no longer function.                                 |
|                                                                | See "If you choose to activate later"<br>on page 27.                                                                                                    |

**3** When prompted, enter your activation key. If you are unsure where to find your product key, see Locate the product key. 4 After submitting your activation key, click Finish to open the Easy Setup dialog, which helps you define your first backup. See "Set up your first backup" on page 27.

## Locate the product key

The product key can most frequently be found on a sticker on your CD sleeve. If it is not there, then it will be on an insert in your product package. If you have purchased the product on DVD, look for the sticker on your DVD package. If you have downloaded the product from the Symantec Store, the product key is stored on your computer as part of the download process. Or, if you purchased the product as part of your computer purchase, a temporary key is used by the computer manufacturer. At the time you activate your product, you will be issued a permanent key, which you should keep for future reference.

#### If you choose to activate later

If you choose not to activate during the Configuration Wizard, you can activate it later from within Norton Save and Restore.

If you do not activate the product within 15 days of installing it, the product will stop working. However, you can still activate the product after the 15 days have elapsed.

#### To activate Norton Save and Restore after installation

- 1 Start Norton Save and Restore.
- **2** On the Status panel, click **Activate Product** and follow the on-screen prompts.
- **3** When prompted, enter your product key. See "Locate the product key" on page 27.

## Set up your first backup

After you activate and register your product, the Easy Setup dialog appears. You can either accept the default

#### 28 Installing Norton Save and Restore After installation

settings, or you can click on any of the settings to modify them.

If you want the new backup to run immediately, be sure to click **Run backup now**, and then click **OK**.

## About the Symantec recovery environment

To ensure that you can access the recovery environment in the event that you need to restore your entire computer system, you should start the Symantec recovery environment. See "Starting your computer using the recovery environment" on page 104.

If the recovery environment does not run as expected, you can take action early to fix the problem. Then if your backed up computer experiences a catastrophic failure later and Windows does not start, you will be assured that you can run the recovery environment to recover the system or your data.

The troubleshooting section provides additional information to help you resolve issues that may exist with running the recovery environment on your system.

Here are the most common errors that you may see when you are having problems starting your computer from the Symantec Recovery Disk:

| Your computer must be able to start<br>from the Norton Save and Restore CD<br>where the recovery environment is<br>stored. | See "Cannot start the computer from<br>the CD" on page 141.                             |
|----------------------------------------------------------------------------------------------------|-----------------------------------------------------------------------------------------|
| You must have the necessary storage drivers to access your backups for a restore.                                          | See "Cannot access the local drive<br>where my backups are saved" on<br>page 142.       |
| You must have the necessary NIC drivers to access files on a network.                                                      | See "Cannot access the local drive<br>where my backups are saved" on<br>page 142.       |
| You may need to use information<br>about your system that you would<br>not generally know.                                 | See "I don't know the system<br>information that I'm required to<br>enter" on page 135. |

## Norton Save and Restore basics

You can start Norton Save and Restore from the Windows taskbar or from the Windows system tray.

#### To start Norton Save and Restore

- Do one of the following:
  - On the classic Windows taskbar, click Start > Programs > Norton Save and Restore > Norton Save and Restore.
  - On the Windows XP taskbar, click Start > All Programs > Norton Save and Restore > Norton Save and Restore.

## Starting Norton Save and Restore from the system tray

Norton Save and Restore adds an icon to the Windows system tray. By default, the Norton Save and Restore tray icon appears in the lower-right corner of your computer monitor on the Windows taskbar.

#### To start Norton Save and Restore from the system tray

1 In the Windows system tray, double-click the Norton Save and Restore tray icon.

#### Using the Norton Save and Restore system tray menu

From the tray icon, you can quickly access the following Norton Save and Restore tools and information:

- Create an immediate backup of one or more drives
- Define a new backup

#### 30 | Norton Save and Restore basics

#### Finding your way around Norton Save and Restore

- Edit existing backup schedules
- Restore your entire computer
- Restore individual files and folders
- Start Norton Save and Restore
- View the progress and performance of a currently running backup
- Cancel a currently running backup
- Display the product license and version number
- Check the backup and recovery status of your computer
- To display the tray icon menu
- Right-click the tray icon to display a quick menu of frequently used Norton Save and Restore tools.

# Finding your way around Norton Save and Restore

Norton Save and Restore is designed to do most of the work of backing up your computer for you. After initial setup, Norton Save and Restore can back up your entire computer on a regular basis, or back up a set of files or folders you specified.

However, there are many features you can use at any time to ensure that your data is backed up and that your backups are being managed in a way that works for you.

For example, you might have just created some critical documents or installed new software. You can use the Back Up Now feature to start a backup immediately to ensure that you have backed up the work. Or you might want to adjust the schedule of your backups, change the location of where your backup data is stored, or clean up older backups that are taking up valuable hard disk space.

## Norton Save and Restore basics 31 Finding your way around Norton Save and Restore

Here are the three primary views, or panels, within Norton Save and Restore:

| Backup   | Gives you access to all key backup<br>features of Norton Save and<br>Restore needed for configuring,<br>scheduling, and backing up your<br>computer.                    |
|----------|----------------------------------------------------------------------------------------------------|
| Recovery | Lets you restore your entire<br>computer back to a date and time<br>when it was working normally,<br>restore files and folders, and<br>explore recovery points.         |
| Status   | Lets you manage your backup<br>storage to make better use of disk<br>space, and provides information<br>about your computer's backup<br>and recovery protection status. |

## Backup panel

The Backup panel groups all of the key backup features for configuring, scheduling, and backing up your computer.

The Backup panel appears as the first screen when you start Norton Save and Restore and gives you access to the following key backup features:

| Back Up Now                 | Opens a list of currently defined<br>backups where you can run one<br>immediately, or define a new<br>backup.                                                                                                    |
|-----------------------------|----------------------------------------------------------------------------------------------------|
| Edit My Backup<br>Schedules | Opens Edit Backup Schedules<br>where you can edit schedules you<br>have defined in current backups,<br>or schedules that were<br>automatically defined for you<br>during the initial setup of Norton<br>Save and Restore. |

#### 32 Norton Save and Restore basics Finding your way around Norton Save and Restore

| View Progress and<br>Performance | Displays the progress of any<br>backup that is currently running<br>and lets you adjust the<br>performance speed of the backup.<br>Adjusting the backup speed<br>affects the performance of your<br>computer during the backup. If<br>you are working on your computer<br>and don't want the backup to<br>affect the speed of your computer,<br>you can set the backup speed to<br>slow, freeing up most of the<br>computer's resources being used<br>by the backup process. |
|----------------------------------|----------------------------------------------------------------------------------------------------|
| Copy My Hard Drive<br>(Advanced) | When you need to install a new<br>hard disk (or a second hard disk),<br>this feature copies all existing<br>files, programs, and settings<br>directly onto the new disk.<br>( ) If you are using a trial<br>version of Norton Save and<br>Restore, this feature is not<br>available. To use this feature, you<br>must purchase a fully licensed<br>version of Norton Save and<br>Restore.                                                                                    |

## **Recovery Panel**

The Recovery panel groups all of the key recovery features for recovering files, folders, or your entire computer. It also lets you explore recovery points using Microsoft Explorer.

## Norton Save and Restore basics 33 Finding your way around Norton Save and Restore

The Recovery panel gives you access to the following key recovery features:

| Recover My<br>Computer                | Restores your computer to a specific day and time (when the recovery point you chose was created).             |
|---------------------------------------|----------------------------------------------------------------------------------------------------|
| Recover My Files                      | Recovers files or folders that have<br>been lost, damaged, changed, or<br>accidentally deleted.                |
| Explore Recovery<br>Points (Advanced) | Lets you explore the files and<br>folders stored in an existing<br>recovery point using Microsoft<br>Explorer. |

### Status panel

The Status panel provides access to information about how well your computer is protected. Protection is determined by the currency of your backups and whether or not a backup is defined for each hard drive.

From the Status panel, you can also manage your backup data to prevent it from using up too much hard disk space, and you can review the event log for errors or warnings that might have occurred.

The Status panel contains the following key status features:

| Check Backup and<br>Recovery Status | Displays backup and recovery protection status in a single view.                                     |
|-------------------------------------|----------------------------------------------------------------------------------------------------|
| Manage Backup<br>Storage            | Manage backup storage (recovery points and file and folder data) to better utilize hard drive space. |

#### 34 | Norton Save and Restore basics | Finding your way around Norton Save and Restore

| View Event Log          | Displays information, errors, and warnings that occur within the product.                                                       |
|-------------------------|----------------------------------------------------------------------------------------------------|
| Activate the<br>Product | This option appears if you have<br>not yet activated your product.<br>You can activate your product by<br>clicking this option. |

# Configuring Norton Save and Restore default options

The Options dialog box includes five tabs that let you configure the following default settings:

| Tab         | Description                                                                                                    |
|-------------|----------------------------------------------------------------------------------------------------|
| Settings    | Specify a default location where a<br>backup will create and store<br>recovery points and file and folder<br>backup data. If the location you<br>choose is on a network, you can<br>enter your user authentication<br>information.<br>See "Selecting a default backup<br>storage location" on page 36.                                                                                                    |
| Performance | Lets you specify a default speed<br>for backup or recovery processes.<br>Moving the slider closer to Fast<br>increases the speed at which the<br>program backs up or recovers your<br>computer. However, choosing a<br>slower speed could improve the<br>performance of your computer,<br>especially if you are working on<br>your computer during a backup or<br>recovery.<br>During a backup or recovery,<br>you have the option to override<br>this default setting to fit your<br>needs at the time. |
| Tray Icon   | You can turn the system tray icon<br>on or off and specify whether to<br>show only error messages when<br>they occur, or to show both error<br>messages and other information,<br>such as the completion of a<br>backup.                                                                                                    |

#### 36 Norton Save and Restore basics Configuring Norton Save and Restore default options

| Tab           | Description                                                                                                    |
|---------------|----------------------------------------------------------------------------------------------------|
| Notifications | If you want a history of actions<br>taken by Norton Save and Restore,<br>or of error messages and<br>warnings, you can choose to save<br>them in a log file on your<br>computer, or to have them<br>emailed to an address you specify.<br>See "Enabling email notifications"<br>on page 39. |
| File Types    | Lets you manage file types and file<br>type categories, which are used as<br>a method for selecting the types of<br>files you want included in a file<br>and folder backup.<br>See "Managing file types and<br>categories" on page 40.                                                      |

#### To configure default options

- 1 Start Norton Save and Restore and click **Options** > Norton Save and Restore.
- 2 Select a tab containing the options you want to modify, make any necessary changes, and then click **OK**.

### Selecting a default backup storage location

You can specify the default location for storing recovery points and file and folder backup data created when you run a backup. This default location is used if you do not specify a different location when you define a new backup.

#### To set a default backup storage location

- 1 On the menu bar, click **Options** > Norton Save and Restore.
- 2 Click the **Settings** tab.

## Norton Save and Restore basics 37 Configuring Norton Save and Restore default options

See "About selecting a backup storage location" on page 68.

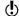

3 Enter a path to a folder where you want to store recovery points and file and folder backup data, or click **Browse** to look for a location.

You cannot use an encrypted folder as your backup storage location. If you want to encrypt your backup data to prevent another user from accessing it, refer to the next step.

- **4** If you entered the path to a location on a network, enter the user name and password required to authenticate to the network.
- 5 Click OK.

### Adjusting default tray icon settings

You can turn the system tray icon on or off and specify whether to show only error messages when they occur, or to show both error messages and other information, such as the completion of a backup.

#### To adjust default tray icon settings

- 1 On the main menu bar, click **Options** > Norton Save and Restore.
- 2 Click the **Tray Icon** tab and select one of the following:

| Show system tray icon                 | Displays the Norton Save and<br>Restore icon in the system tray. |
|---------------------------------------|------------------------------------------------------------------|
| Only show error<br>messages           | Displays only error messages as they occur.                      |
| Show all status<br>and error messages | Displays all messages as they occur.                             |

#### 3 Click OK.

## Adjusting the effects of a backup on computer performance

If you are working on your computer when a backup is running-especially one that is creating an independent

#### 38 Norton Save and Restore basics Configuring Norton Save and Restore default options

recovery point-your computer might slow down. This is because Norton Save and Restore is using your computer's hard disk and memory resources to perform the backup.

However, you can actually modify the speed of the backup as a way of minimizing the impact of Norton Save and Restore on your computer while you work.

#### To adjust my computer's speed during a backup

- 1 On the main menu bar, click **Options** > Norton Save and Restore.
- 2 Click the **Performance** tab.
- **3** If you want to improve your computer's speed performance, move the slider bar closer to Slow.
- **4** If you want the backup to complete more quickly, move the slider bar closer to Fast.
- 5 Click OK.

 $\bigcirc$ 

During a backup or recovery, you'll have the option of overriding this default setting to fit your needs at the time.

See "Adjusting the speed of a backup" on page 75.

### Enabling network throttling

Similar to computer performance adjustments, you can also limit the impact of a backup on network performance.

#### To enable network throttling

- 1 On the main menu bar, click **Options** > Norton Save and Restore.
- 2 Click the **Performance** tab.
- 3 Check Enable network throttling.
- 4 Click OK.

### Enabling email notifications

Email notifications can be sent to a specified email address if there are any errors or warnings that occurred when a backup is run.

### Norton Save and Restore basics 39 Configuring Norton Save and Restore default options

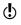

If you do not have an SMTP server, this feature is unavailable to you.

All notifications are automatically sent to the system event log and a custom log file located in the Agent folder of the product installation.

If notifications are not being delivered, check the setup of your SMTP server to ensure that it is functioning properly.

#### To enable email notifications

- 1 On the main menu bar, click **Options** > Norton Save and Restore.
- 2 Click the Notifications tab.
- **3** From the Notifications Are Sent to the Following list, select **SMTP E-mail**, and then click **Properties**.
- 4 Select one or more of the following options:
  - Errors
  - Warnings
  - Information
- **5** In the To address text box, type the email address (for example, admin@domain.com) where notifications are to be sent.
- **6** If desired, type the email address of the sender in the From address text field.

If you do not specify a From address, the name of the product will be used.

- 7 In the SMTP server text box, type the path to the SMTP server that will send the email notification (for example, smtpserver.domain.com).
- **8** From the SMTP Authentication drop-down box, select the method to use to authenticate to the SMTP server specified above.
- **9** Enter your SMTP username and password. If you are not sure what your username and password are, contact a system administrator.
- 10 Click OK.

### Managing file types and categories

When you define a file and folder backup, file types are a quick way to include files you use the most. For example, if you keep music files on your computer, you can configure a file and folder backup to include all files of the type .mp3.

But you can also define type categories to help you group similar file types together. For example, you might use music files that are saved in .wma or .wav formats. You could then add these file types to the pre-defined category called Music. When you run the Define Backup Wizard and choose to create a file and folder backup, you can select the Music category to include all music files ending with .mp3, .wma, and .wav in your next backup.

#### To create a new file type category

- 1 On the main menu bar, click **Options** > Norton Save and Restore.
- 2 Click File Types.
- 3 Click Add.
- 4 In the Category Name field, enter a name for the new category.
- 5 Click Add.
- **6** Type an asterisk (\*) and a period, followed by the extension of the file type you want to define, and then click **OK**.
- 7 Click OK.

#### To edit a file type category

- 1 On the main menu bar, click **Options** > Norton Save and Restore.
- 2 Click File Types.
- **3** Select a category from the File type categories list, and then click **Modify**.
- 4 Make any necessary changes, and then click **OK**.
- 5 Click OK.

#### To delete a file type category

- 1 On the main menu bar, click **Options** > Norton Save and Restore > **File Types**.
- 2 Click **Remove**, and then click **OK**.

# Viewing the backup and recovery status of your computer

You can view the backup and recovery status of your computer to determine the current level of protection for each of the drives on your computer and for files and folders you have included in a defined file and folder backup.

This is an excellent method for making sure your backups are current so that you are prepared to recover files, folders, or your computer from potential problems.

You should monitor your backups to ensure that you can effectively recover lost data whenever needed. Norton Save and Restore includes a Backup and Recovery Status panel where you can see which drives on your computer are protected, and how effectively they are protected. You can then add or remove protection, or adjust the schedules of any of your backups to better match the way you use your computer.

### About browsing recovery points

See "Recovering lost data" on page 91. You can actually view the files and folders contained within recovery points, restore individual program and data files and folders, and even mount a recovery point to make it appear as an actual drive that can be shared across a network.

See "Advanced exploring of recovery points" on page 99.. You can use additional, more advanced recovery point browser features included with Norton Save and Restore.

### Keeping current with LiveUpdate

Using your Internet connection, you can use LiveUpdate to obtain program updates for your computer.

Program updates are minor improvements to your installed product. These differ from product upgrades, which are newer versions of entire products. Program updates that have self-installers to replace existing software code are called patches. Patches are usually created to extend operating system or hardware compatibility, adjust a performance issue, or fix bugs.

LiveUpdate automates the process of obtaining and installing program updates. It locates and obtains files from an Internet site, installs them, and then deletes the leftover files from your computer.

### When you should update

Run LiveUpdate as soon as you have installed your product. Once you know that your files are up-to-date, run LiveUpdate periodically to obtain program updates. For example, to keep all installed Symantec products current, you may want to use LiveUpdate once a week. Program updates are released by Symantec on an asneeded basis.

### Obtaining updates using LiveUpdate

LiveUpdate checks for updates to all of the Symantec products that are installed on your computer.

#### To obtain updates using LiveUpdate

- 1 At the top of the main window, click **LiveUpdate**.
- 2 In the LiveUpdate window, click **Next** to locate updates.
- 3 If updates are available, click **Next** to download and install them.
- 4 When the installation is complete, click Finish. Some program updates may require that you reboot your computer before the changes will take effect.

### Obtaining updates from the Symantec Web site

When new updates become available, Symantec posts them on the Symantec Web site. If you can't run LiveUpdate, you can obtain new updates from the Symantec Web site.

Visit http://www.symantec.com/downloads/.

### For more information

The product documentation includes online Help, a Readme file, and the User Guide in PDF format.

- Using online Help
- Viewing the Readme file
- Viewing the Norton Save and Restore Product Tutorial
- Accessing the User Guide PDF

### Using online Help

Help is available throughout your Symantec product. Help menus to more information provide information related to the dialogs you are currently using. The Norton Save and Restore Help menu item on the Help and Support menu (accessed from the main Norton Save and Restore panel) provides a comprehensive guide to all of the product features and tasks that you can complete.

#### To use online Help

- 1 At the top of the main window, click **Help & Support** > Norton Save and Restore **Help**.
- 2 In the Help window, in the left pane, select a tab. Your options are:

| Contents | Displays the Help by topic                                   |
|----------|--------------------------------------------------------------|
| Index    | Lists Help topics in alphabetical order by key word          |
| Search   | Opens a search field in which you can enter a word or phrase |

### Viewing the Readme file

The Readme file contains information about installation and compatibility issues. It also contains technical tips and information about product changes that occurred after this guide went to press. It is installed on your hard drive in the same location as the product files.

#### To read the Readme file

- 1 In Windows Explorer, double-click My Computer.
- 2 Double-click the hard disk on which you installed Norton Save and Restore. In most cases, this will be drive C.
- 3 Click Program Files > Norton Save and Restore > Shared.
- 4 Double-click **Readme.txt**. The file opens in Notepad or your default word processing program.
- **5** Close the word processing program when you are done reading the file.

## Viewing the Norton Save and Restore Product Tutorial

The Norton Save and Restore Product Tutorial introduces you to the key benefits and features of Norton Save and Restore.

Viewing the tutorial can help give you a quick overview of the power and uses of Norton Save and Restore. An overview of the product can help you to more quickly determine how you can use the product to meet your needs.

The tutorial requires less than five minutes to view.

#### To start the tutorial

- Insert the product CD into the CD-ROM drive. If the CD does not start automatically, double-click AUTORUN.EXE at the root of the CD.
- 2 In the Norton Save and Restore window, click Watch Product Tour.

### Accessing the User Guide PDF

The Norton Save and Restore *User Guide* is provided on the CD in PDF format. You must have Adobe Acrobat Reader installed on your computer to read the PDF.

#### To read the User Guide PDF from the CD

- 1 Insert the CD into the CD drive.
- **2** Using Windows Explorer, double-click the **\Docs** folder on the CD.
- 3 Double-click UserGuide.pdf to open the Norton Save and Restore User Guide. You can also copy the User Guide to your hard disk and read it from there.

46 Norton Save and Restore basics For more information

## Monitoring the status of your backups

### About monitoring backups

You should monitor your backups to ensure that you can effectively recover lost data whenever needed. Norton Save and Restore includes a Backup and Recovery Status panel where you can see which drives on your computer are protected, and how effectively they are protected. You can then add or remove protection, or adjust the schedules of any of your backups to better match the way you use your computer.

- $\bigcirc$
- In addition to ensuring that you are backing up each drive on your computer, you should carefully review and follow best practices for backing up your computer.

# Viewing the level of backup protection for each drive

You should review the level of backup protection being provided by your currently defined backups for each of the drives on your computer.

Norton Save and Restore provides a single place where you can quickly identify the level of backup protection for each drive on your computer.

### 48 | Monitoring the status of your backups | Viewing the level of backup protection for each drive

The following table identifies each level of backup protection assigned to each drive on your computer and describes the meaning of each level.

| lcon | Protection Level    | Meaning                                                                                                    |
|------|---------------------|----------------------------------------------------------------------------------------------------|
| ٢    | Protected           | A backup is defined and is running on a<br>regular basis.<br>A protected drive can be fully recovered.                                                                                                    |
| 0    | Partially Protected | A backup is defined, but is either not<br>scheduled or has not been run for a long<br>time, meaning that existing recovery<br>points are probably old.<br>A partially protected drive can be<br>recovered, but if the recovery points are<br>older, it will not contain the latest<br>versions of files or folders. |
| 0    | No Protection       | There is no defined backup and there are<br>no recovery points available from which<br>to recover the drive.<br>An unprotected drive cannot be<br>recovered and is at risk.                                                                                                    |

#### To view the status of backup protection

From the Status panel, click Check Backup and Recovery Status.

### About viewing other drive details

| Name        | This is the name you assigned to<br>the backup when you defined it.<br>By default, Norton Save and<br>Restore assigns the default name,<br>"Backup of drive", where drive is<br>the drive letter assigned to the<br>drive to be backed up. |
|-------------|----------------------------------------------------------------------------------------------------|
| Туре        | Identifies the type of recovery point the backup creates when it is run.                                                                                                    |
| Destination | Identifies the recovery point storage location, or where the drive will be backed up.                                                                                                    |
| Last Run    | Displays the day and time when the backup was last run.                                                                                                    |
| Next Run    | Displays the day and time of the next scheduled backup.                                                                                                    |

The Backup and Recovery Status dialog displays the following details of each drive:

### Changing drive protection levels

The level of protection for a drive changes when you add or remove the drive from a defined backup, or when you modify how often the backup is run.

Drives that store information you modify frequently should be backed up regularly. For example, if you are making daily changes to drive *C*, you should make sure that drive is included in a backup and that the backup is run on a daily basis. By doing so, the protection level is increased.

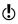

A drive can be configured to be hidden. Hidden drives do not have a drive letter assigned to them. An asterisk (\*) is used in place of a drive letter.

### 50 | Monitoring the status of your backups Changing drive protection levels

#### To change the protection level

- 1 From the Status panel, click **Check Backup and Recovery Status**.
- 2 Select a drive from the list.
- **3** Select one of the following:

| Add Protection        | Starts the Define Backup Wizard where you can define a backup for the selected drive.     |
|-----------------------|-------------------------------------------------------------------------------------------|
| Remove Protection     | Removes the selected drive from all defined backups.                                      |
| Edit Schedule         | Modifies how frequently the drive is backed up.                                           |
| Edit Settings         | Runs the Define Backup Wizard<br>where you can modify settings of<br>the selected backup. |
| Show Hidden<br>Drives | Shows any hidden drives that<br>might be configured on your<br>computer.                  |

## Backing up your data

### Best practices for backing up

You can manually back up your computer at any time by running a defined backup. But you can also configure a defined backup to run automatically on a regular basis.

To save you time and to ensure a reliable backup strategy, review these sections as you prepare to back up your computer.

- Before backing up
- During a backup
- After defining your backup

### Before backing up

Before defining and running your first backup, consider these best practices:

| Best practice                                                            | Explanation                                              | How to                                                                                        |
|--------------------------------------------------------------------------|----------------------------------------------------------|-----------------------------------------------------------------------------------------------|
| Schedule backups<br>when you know your<br>computer will be<br>turned on. | Your computer must be<br>running for a backup to<br>run. | See "About defining<br>backups" on page 55.<br>See "Editing a backup<br>schedule" on page 76. |

### 52 Backing up your data Best practices for backing up

| Best practice                                                                                        | Explanation                                                                                                    | How to                                                                                                    |
|----------------------------------------------------------------------------------------------------|----------------------------------------------------------------------------------------------------|----------------------------------------------------------------------------------------------------|
| Use a secondary hard<br>disk as your recovery<br>point storage location                              | Storing recovery points<br>on a hard disk other than<br>your primary hard disk,<br>such as C, is the most<br>secure method of<br>ensuring you can recover<br>in the event that your<br>primary hard disk fails.                                                                                                    | See "About selecting a<br>backup storage location" on<br>page 68.                                                                                                    |
| Run backups on a<br>regular (frequent)<br>basis                                                      | When you define your<br>backups, schedule them<br>to run frequently so that<br>you have recovery points<br>that span at least the last<br>two months.                                                                                                    | See "Editing a backup<br>schedule" on page 76.<br>See "Running an existing<br>backup immediately" on<br>page 64.<br>See "Enabling event-<br>triggered backups" on<br>page 67.                                                                                                    |
| Keep your personal<br>data and programs<br>on a separate drive<br>from where Windows<br>is installed | Separating Windows from<br>your own data speeds<br>the creation of recovery<br>points and reduces the<br>amount of information<br>that could need to be<br>restored. For example,<br>keep C as your Windows<br>drive, and then use D as<br>your data drive where<br>you install new programs<br>and store files and<br>folders you create. | If your computer already<br>has a secondary drive that<br>has a large amount of disk<br>space available, you can<br>adopt this strategy today.<br>If your computer is not set<br>up this way, you can use<br>Norton PartitionMagic to<br>resize your C drive and<br>create additional drives.<br>Visit http://<br>www.symantec.com/<br>partitionmagic/ |

| Best practice                                                                                              | Explanation                                                                                                    | How to                                                                            |
|----------------------------------------------------------------------------------------------------|----------------------------------------------------------------------------------------------------|-----------------------------------------------------------------------------------|
| Improve your<br>computer's<br>performance during a<br>backup                                               | If a backup is run while<br>you are working on your<br>computer and you notice<br>that the performance of<br>your computer has<br>slowed down, you can<br>reduce the speed of the<br>backup to improve<br>computer performance<br>until you are finished<br>working. | See "Adjusting the effects of<br>a backup on computer<br>performance" on page 38. |
| Use the Verify<br>recovery point after<br>creation option to<br>ensure the stability of<br>recovery points | When defining a backup,<br>you should select the<br>Verify recovery point<br>after creation option to<br>ensure that the recovery<br>point can be used to<br>recover lost data, if and<br>when you might need to.                                                    | See "About defining<br>backups" on page 55.                                       |

### During a backup

While a backup is running, consider the following best practices:

| Best practice                                                | Explanation                                                                                                    | How to                                                                            |
|--------------------------------------------------------------|----------------------------------------------------------------------------------------------------|-----------------------------------------------------------------------------------|
| Improve your<br>computer's<br>performance during a<br>backup | If a backup is run while<br>you are working on your<br>computer and you notice<br>that the performance of<br>your computer has<br>slowed down, you can<br>reduce the speed of the<br>backup to improve<br>computer performance<br>until you are finished<br>working. | See "Adjusting the effects of<br>a backup on computer<br>performance" on page 38. |

### 54 | Backing up your data Best practices for backing up

### After backing up

After a backup has finished running, consider the following best practices:

| Best practice                                                                                        | Explanation                                                                                                    | How to                                                                                                    |
|----------------------------------------------------------------------------------------------------|----------------------------------------------------------------------------------------------------|----------------------------------------------------------------------------------------------------|
| Review the contents<br>of recovery points<br>and file and folder<br>backup data                      | Ensure that you are<br>backing up essential data<br>by periodically reviewing<br>what is being backed up.                                                                                                    | For file and folder<br>backups, click Recovery ><br>Recover My Files, and<br>then click Search to<br>display the latest version<br>of all files included in your<br>backup.<br>For image-based backups,<br>see Viewing files and<br>folders in a recovery<br>point. |
| Review the events log<br>to verify backups<br>have happened and<br>to spot any potential<br>problems | Periodically review the<br>event messages found in<br>the View Events Log<br>window. This feature<br>records events when they<br>occur, such as backups<br>and any errors that might<br>have occurred during or<br>after a backup. | See "Verifying that a backup<br>is successful" on page 65.                                                                                                    |
| Manage backup<br>storage by<br>eliminating old<br>backup data                                        | Delete outdated recovery<br>points and consolidate<br>incremental recovery<br>points as a method for<br>freeing up hard disk<br>space.<br>Also, reduce the number<br>of file versions created by<br>file and folder backups.       | See "Deleting a recovery<br>point set" on page 84.<br>See "Deleting recovery<br>points within a set" on<br>page 84.<br>See "Managing file and<br>folder backup data" on<br>page 86.                                                                                 |

| Best practice                                                                                | Explanation                                                                                                    | How to                                                                                                    |
|----------------------------------------------------------------------------------------------|----------------------------------------------------------------------------------------------------|----------------------------------------------------------------------------------------------------|
| Review the level of<br>protection being<br>provided for each of<br>your computer's<br>drives | Check the Backup and<br>Recovery Status panel on<br>a regular basis to ensure<br>each drive has a defined<br>backup.                                           | See "Viewing the level of<br>backup protection for each<br>drive" on page 47.<br>See "Changing drive<br>protection levels" on<br>page 49. |
| Maintain duplicate<br>recovery points for<br>safety                                          | Store recovery points<br>elsewhere on a network,<br>or create CDs, DVDs, or<br>tapes of recovery points<br>for off-site storage in a<br>safe and secure place. | See "Archiving recovery<br>points" on page 85.                                                                                            |

### About defining backups

The first step in backing up files, folders, or your entire computer is to define a backup. When you define a backup, you specify what to back up and where to store the backup data.

You can also specify a schedule, indicating a date and time when you want the backup to run.

When you run the Define Backup Wizard, you start by choosing from two types of backups:

- *image-based backup*: backs up your entire hard drive
- **#** *file and folder backup*: backs up only the files and folders you select

Which backup type you choose depends on what you are trying to protect and how much storage space you have to store backups.

#### 56 Backing up your data Defining a new image-based backup

Refer to the following table when deciding which type of backup to use:

| Backup type               | Use to |                                                                                                    |
|---------------------------|--------|----------------------------------------------------------------------------------------------------|
| lmage-based<br>backup     | =      | Back up and recover your computer                                                                                 |
|                           |        | Back up and recover a specific hard drive                                                                         |
|                           |        | Recover lost or damaged files or folders                                                                          |
| File and folder<br>backup |        | Back up and recover specific<br>files and folders, such as<br>personal files stored in the My<br>Documents folder |
|                           |        | Back up and recover files of a<br>specific type, such as music<br>(.mp3, .wav) or photographs<br>(.jpg, .bmp)     |

For best practice ideas for ensuring a useful backup, see "Before backing up" on page 51.

### Defining a new image-based backup

An image-based backup takes a snapshot of your entire hard drive, capturing every bit of information stored on it for later retrieval.

When you run an image-based backup, all of your files, folders, desktop settings, programs, and your operating system (Windows) are captured into a recovery point. You can then use that recovery point to restore individual files or folders, or your entire computer, restoring it back to the way it was at the time the recovery point was created.

For optimum protection, you should define an imagebased backup and run it on a regular basis.

#### To define a new image-based backup

- 1 On the Backup panel, click **Back Up Now**. If you have not yet defined a new backup, the Easy Setup dialog appears.
- 2 In the Back Up Now window, click **Define New Backup**.
- 3 Click Back Up My Computer and click Next.
- **4** Select the C drive to back up your system, or select an alternate drive that you want to back up, and then click **Next**.

Typically, C: contains your operating system software, program files, desktop settings, and other critical system files. It might also contain some or all of your personal files. You can press Ctrl and click to select multiple drives to be included in your new backup.

**5** If you selected a drive that has not yet been included in a backup, you might be asked if you want to add the selected drive to an existing backup, or if you want to continue to define a new backup.

If you choose to add the drive to an existing backup, the Wizard finishes and you are done.

If you select **Define a new custom backup**, click **Next** and continue with the Define Backup Wizard.

#### 58 | Backing up your data Defining a new image-based backup

6 Select one of the following types of backups:

| Recovery point<br>set<br>(recommended) | Creates a base recovery point with<br>additional recovery points that<br>contain only incremental changes<br>made to your computer since the<br>creation of the base recovery<br>point. Incremental recovery points<br>are created faster than the first<br>(base) recovery point and use less<br>storage space than an<br>independent recovery point.<br>If the Recovery Point Set option is<br>disabled, it is because you have<br>already assigned a selected drive<br>to an existing recovery point set<br>and you can only have one<br>recovery point set defined for each<br>drive. Or, you might have selected<br>an unmounted drive that cannot<br>be part of a recovery point set. |
|----------------------------------------|----------------------------------------------------------------------------------------------------|
| Independent<br>recovery point          | Creates a complete, independent<br>copy of the drives you selected.<br>This backup type requires more<br>storage space.                                                                                                    |

- 7 Click Next.
- 8 Click **Browse** to locate a folder for storing recovery points, and then click **Next**.
  - You cannot use an encrypted folder as your backup storage location. If you want to encrypt your backup data to prevent another user from accessing it, refer to the next step.
- 9 In the Name field, enter a name for your new backup.
- **10** In the Compression drop-down list, select one of following compression levels:
  - None
  - Standard (Recommended)
  - Medium
  - High

See "About setting a compression level for image-based backups" on page 71.

 $(\mathbf{b})$ 

### Backing up your data 59 Defining a new image-based backup

See "Verifying a recovery point after creation" on page 73.

See "Setting advanced options for image-based backups" on page 72.

- 11 If you want to determine whether a recovery point is valid immediately following its creation, click Verify recovery point after creation.
- **12** If you want to limit the total number of independent or recovery point sets saved for each drive, select the check box and specify the number in the Maximum field.
- **13** In the Description text box, type a description that you want associated with each recovery point that will be created.
- **14** If you want to set additional options such as adding a password to the recovery points, click **Advanced**.
- **15** When you finish setting the advanced options, click **OK** to return to the Wizard.
- **16** Select one of the following methods to choose when the backup should be run:

| No, I will run the<br>backup myself.                     | Select this option if you want this<br>backup to run only when you<br>choose to run it yourself.                               |
|----------------------------------------------------------|----------------------------------------------------------------------------------------------------|
| Yes, run the<br>backup for me on<br>the dates I specify. | Select this option if you want to<br>specify dates and times when<br>Norton Save and Restore should<br>run the backup for you. |

17 If you chose Manually, click **Next** and skip to Step 21. If you chose Scheduled, click **Define Custom Schedule**.

### 60 | Backing up your data Defining a new image-based backup

**18** If you selected *recovery point set* as your recovery point type, refer to the following table for information about your options:

| Tab               | Description                                                                                                    |  |
|-------------------|----------------------------------------------------------------------------------------------------|--|
| Scheduling        | <ul> <li>Click Schedule recovery point<br/>creation and then check the days<br/>and a start time for when each<br/>incremental recovery point is<br/>created.</li> <li>Alternatively, you can uncheck</li> <li>Schedule recovery point creation<br/>and run the backup only when<br/>specific events occur.</li> </ul>                                                                                                    |  |
|                   | Specific events occur:<br>See "Enabling event-triggered<br>backups" on page 67.                                                                                                    |  |
|                   | If you want changes you make to<br>files on your computer captured<br>more than once each day, select<br>Create more than one recovery<br>point per day and specify now<br>many and how much time should<br>elapse between each capture.                                                                                                    |  |
|                   | <ul> <li>If you chose to create more then<br/>one incremental recovery point per<br/>day and you want Norton Save and<br/>Restore to optimize them, click the<br/>Automatically optimize drop-down<br/>list and select how often<br/>optimization should occur.</li> <li>Click the Start a new recovery<br/>point set drop-down list to specify<br/>how frequently a new recovery<br/>point set should be started.</li> </ul> |  |
| Event<br>Triggers | Select which events should<br>automatically start the backup.                                                                                                    |  |
|                   | See "Enabling event-triggered backups"<br>on page 67.                                                                                                    |  |

If you selected *independent recovery point* as your recovery point type, refer to the following table for information about your options:

| Option                       | Description                                                                                                    |
|------------------------------|----------------------------------------------------------------------------------------------------|
| Weekly                       | A complete, independent copy of the<br>drives you include in the backup are<br>created at the time and days of the<br>week you specify.                                                                                                    |
| Monthly                      | A complete, independent copy of the<br>drives you include in the backup are<br>created at the time and days of the<br>month you specify.                                                                                                    |
| Only run<br>once             | One independent recovery point is<br>created at the date and time you<br>specify.                                                                                                    |
| Manually<br>(no<br>schedule) | Save all the backup settings except the<br>schedule. You can later run the backup<br>at your convenience by selecting the<br>Backup panel and clicking <b>Back Up</b><br><b>Now.</b><br>You can assign a schedule at a later<br>time by selecting the Backup panel and<br>clicking <b>Edit My Backup Schedules.</b> |

- 19 Click OK, and then click Next.
- **20** Click **Next** to review the backup options you have selected.
- **21** If you want to run the new backup immediately, click **Run backup now**, and then click **Finish**.

### Defining a new file and folder backup

When you define and run a file and folder backup, copies are made of each of the files and folders you've chosen to back up. They are converted into a compressed format, and then stored in a sub-folder in your backup storage location where your recovery points are kept.

#### 62 | Backing up your data Defining a new file and folder backup

c

#### To define a new file and folder backup

- 1 On the Backup panel, click **Back Up Now**. If you have not yet defined a new backup, the Easy Setup dialog appears.
- 2 In the Back Up Now window, click **Define New Backup**.
- 3 Select Back Up Only Selected Files and Folders, and then click Next.
- 4 Select the files and folders you want included in your backup, and then click Next. Selecting file types lets Norton Save and Restore find and include files that match the files you want backed up. If a file type is not included in the predefined list, click Add File Type. You can also manually select folders or individual files rather than using the file type method of selection. Or, you can use both.
- By default, the My Documents folder contains two subfolders: My Pictures and My Music. These folders include only shortcuts to folders at another location, and can lead you to think that by including My Documents and all subfolders in your backup, your picture and music files will get backed up.

If you intend to back up your pictures and music files, be sure you include the actual folders where your files are stored.

- 5 In the Name field, enter a name for your new backup.
- **6** In the Description (optional) text box, type a description that you want associated with the new backup.
- 7 Click **Browse** to locate a folder for storing your backup data (or accept the default location).
- You cannot use an encrypted folder as your backup storage location. If you want to encrypt your backup data to prevent another user from accessing it, refer to the next step.
- 8 To modify advanced options, click **Advanced** and do one of the following:

#### Backing up your data 63 Defining a new file and folder backup

- Click Use password and enter a password. Passwords can use standard characters, not extended characters or symbols. A user must type this password before restoring a backup or viewing its contents.
- In the Exclude box, uncheck any of the folders you want included in your backup.
   The folders listed in this dialog box are typically not used for storing personal files or folders. These folders are backed up when you define and run an image-based backup of your system (typically C) drive.
- **9** Select one of the following methods to define when the backup should be run:

| No, I will run the<br>backup myself.                     | Select this option if you want this<br>backup to run only when you<br>choose to run it yourself.                               |
|----------------------------------------------------------|----------------------------------------------------------------------------------------------------|
| Yes, run the<br>backup for me on<br>the dates I specify. | Select this option if you want to<br>specify dates and times when<br>Norton Save and Restore should<br>run the backup for you. |

- **10** If you chose No, click **Next** and skip to Step 16. If you chose Yes, click **Define Schedule**.
- **11** Click **Scheduling** and select the days of the week when the backup should run.
- **12** Use the up and down arrows to specify a start time for each day the backup will run.
- 13 If you want the backup to run two or more times per day, select Run more than one backup per day. You can also specify more than two backups per day by clicking the up arrow on the Backups run per day field. To disperse the backup times throughout the day, adjust the Hours between backups setting using the up and down arrows.
- 14 Click Event Triggers to select which events should automatically start the backup, and then click OK.

See "Enabling event-triggered backups" on page 67.

- **15** Click **Next** to review the backup options you have selected.
- **16** To review the total number and size of files to be included in the backup, click **Preview**.
- Depending on the amount of data stored on your computer's hard drive, this could take several minutes.
  - 17 If you want to run the new backup immediately, click **Run backup now**, and then click **Finish**.

### After defining your backup

All backups you define are automatically saved so that you can edit or run them later. There is no need to remember to save a backup

After defining and scheduling backups, exit Norton Save and Restore. The program does not need to be open for a backup to run. After you define a backup and schedule it to run on a specific date and at a specific time, you can exit the program.

However, your computer must be running at the time a backup occurs. If your computer is not running, any scheduled backups are skipped until the computer is turned on again and the time arrives for the next backup to run.

### Running an existing backup immediately

You can run a backup at any time, provided you have one defined.

See "About defining backups" on page 55.

This is particularly useful when you are about to install a new product and want to make sure you have a current recovery point in the event that something goes wrong with the installation.

#### Backing up your data | 65 Verifying that a backup is successful |

### ٢

See "Enabling event-triggered backups" on page 67. Norton Save and Restore can be configured to run a backup automatically when an event occurs on your computer, such as installing a new software program.

Also, it is a great way to ensure you have a backup of your work after you have modified a large number of files and you don't want to wait for a regularly scheduled backup.

When running a backup, you should exit any partitioning software that is running, such as Norton PartitionMagic. Also, you should not run any disk defragmenting software during a backup.

#### To run an existing backup immediately

- 1 On the Backup panel, click **Back Up Now**.
- 2 Select a backup from the list, and then click **Back Up Now** to run the selected backup.

You can also schedule backups to run automatically on a reoccurring schedule.

See "Editing a backup schedule" on page 76.

### Verifying that a backup is successful

When a backup has completed, you can validate the success of the backup to make sure you have a way to recover lost or damaged data.

 $\bigcirc$ 

When defining an image-based backup, select the **Verify** recovery point after creation option.

Depending on the amount of data being backed up, this can significantly increase the time it takes to complete the backup. However, it can ensure that you have a valid recovery point when the backup finishes.

See "Verifying a recovery point after creation" on page 73.

#### To verify the success of a backup

- 1 On the Status panel, click View Event Log.
- **2** Scroll through the list of events and click an item to view the details in the Description scroll box at the bottom of the Event Log window.

( )

 $(\mathbf{b})$ 

#### 66 Backing up your data Verifying that a backup is successful

See "Viewing files and folders in a recovery point" on page 94. For image-based backups, you can also explore a recovery point and check that the files or folders you want backed up are there, and are the current or correct versions. Do this by going to the Recovery panel and clicking **Recover My Files** > **Use Recovery Points**.

For file and folder backups, you can search your backed up files and folders by clicking **Recover My Files** from the Recovery panel.

### About the Event Log

The event log should be the first place you check when tracking down the source of problem or to verify the successful completion of a backup.

Log entries provide information and clues to the success or failure of numerous actions taken either by Norton Save and Restore or by a user. It offers a single, easy to read view of all information and program error messages.

Event details provided by the events log include:

| Туре        | Indicates if the event is an error<br>message or other information, such<br>as the successful completion of a<br>backup. |
|-------------|----------------------------------------------------------------------------------------------------|
| Source      | Identifies if the message was<br>generated by Norton Save and<br>Restore or another program.                             |
| Date        | Displays the exact date and time that a selected event occurred.                                                         |
| Description | Offers additional details about an<br>event that can give valuable clues<br>to any problems that might have<br>occurred. |

### Files excluded from image-based backups

The hibernate.sys and pagefile.sys files are intentionally excluded from image-based backups. These files contain temporary data that can take up a large amount of disk space. They are not needed, and there is no negative impact to your computer system after a complete system recovery.

Even though these files appear in recovery points, they are only placeholders and contain no data.

## Folders excluded by default from file and folder backups

The following folders (and their contents) are excluded by default from file and folder backups:

- Windows folder
- Program Files folder
- Temporary folder
- Temporary Internet Files folder

These folders are typically not used for storing personal files or folders. However, they are backed up when you define and run an image-based backup of your system (typically C) drive.

See "Defining a new file and folder backup" on page 61. You can include these folders (not recommended) when you define a file and folder backup by clicking the Advanced button from within the Define Backup Wizard.

### Enabling event-triggered backups

In addition to scheduled and manual backups, Norton Save and Restore can detect certain events and run a backup whenever they occur.

For example, to protect your computer when you install new software, Norton Save and Restore can run a backup when it detects that new software is being installed. In the event that the new software harms your computer, you can "undo" the install by restoring your computer using the recovery point created when Norton Save and Restore ran the backup.

Norton Save and Restore can run a backup when:

Any application is installed

#### 68 Backing up your data About selecting a backup storage location

- Any user logs on to the computer
- Any user logs off from the computer
- The data added to a drive exceeds an amount (in megabytes) you specify (unavailable for file and folder backups)
- The Maxtor OneTouch• external hard drive button is
   pushed
- An Outbreak Alert occurs (only if you have Norton Internet Security 2006 installed)

#### To enable event-triggered backups

- 1 On the Backup panel, click **Edit My Backup** Schedules.
- 2 Select the backup schedule you want to edit, and then click **Edit Schedule**.
- 3 Click the **Event Triggers** tab.
- **4** Select the events you want Norton Save and Restore to detect, and then click **OK**.

# About selecting a backup storage location

When deciding where to store recovery points and file and folder backup data, you should carefully review the following information.

If you choose to use CDs or DVDs as your backup storage location (not recommended), you cannot back up to a sub-folder on the disk. Backup data must be created at the root of CDs and DVDs.

| Backup storage<br>location                | Information to consider                                                                                                    |  |
|-------------------------------------------|----------------------------------------------------------------------------------------------------|--|
| USB or FireWire<br>drive<br>(recommended) | <ul> <li>Fast backup and recovery</li> <li>Can schedule unattended backups</li> <li>Inexpensive because drive space can be overwritten repeatedly</li> <li>Off-site storage is possible</li> <li>Reserves hard drive space for other uses</li> </ul>                                                                                                    |  |
| Network file                              | If your computer is connected to a network, you can save<br>your recovery points and file and folder backup data to a<br>network folder.                                                                                                    |  |
| CD-RW/DVD-RW                              | <ul> <li>When you save backup data to removable media, it is automatically split into the correct sizes if the backup spans more than one media.</li> <li>The scheduling of backups is not available when this option is used.</li> <li>Using CD-RWs or DVD-RWs as your recovery point storage location is not the best option because you will be required to swap disks during the process.</li> </ul> |  |

The following table gives you additional information regarding the advantages and disadvantages of different types of storage locations for backup data.

| Location                    | Advantages                                                                                | Disadvantages                                                                                     |
|-----------------------------|-------------------------------------------------------------------------------------------|---------------------------------------------------------------------------------------------------|
| Hard drive<br>(recommended) | <ul> <li>Fast backup and recovery</li> <li>Can schedule unattended<br/>backups</li> </ul> | <ul> <li>Uses valuable drive space</li> <li>Vulnerable to loss if the hard drive fails</li> </ul> |
|                             | <ul> <li>Inexpensive because<br/>drive space can be<br/>overwritten repeatedly</li> </ul> |                                                                                                   |

### 70 | Backing up your data | About selecting a backup storage location

| Location                       | Advantages                                                                                                    | Disadvantages                                                                                                    |
|--------------------------------|----------------------------------------------------------------------------------------------------|----------------------------------------------------------------------------------------------------|
| Network drive<br>(recommended) | <ul> <li>Fast backup and recovery</li> <li>Can schedule unattended backups</li> <li>Inexpensive because drive space can be overwritten repeatedly</li> <li>Protection from local hard drive failure</li> <li>Off-site storage (through existing network backup strategies)</li> </ul> | <ul> <li>Must have supported NIC drivers to restore from the recovery environment</li> <li>Must understand and assign the appropriate rights for users who will run backups and restore data</li> </ul>                                                                                                    |
| Removable<br>media (local)     | <ul> <li>Protection from hard drive failure</li> <li>Ideal for off-site storage</li> <li>Reserves hard drive space for other uses</li> </ul>                                                                                                    | <ul> <li>Cannot create<br/>unattended backups;<br/>process is manual</li> <li>Cannot create recovery<br/>point sets; independent<br/>recovery points only</li> <li>Media can be expensive</li> <li>Recovery can be slower<br/>than from other<br/>locations, especially for<br/>individual files and<br/>folders</li> <li>You cannot save recovery<br/>points to DVD-RAM drives<br/>under Windows 2000</li> <li>Requires swapping of<br/>disks and can be very<br/>time-consuming</li> </ul> |

# About setting a compression level for image-based backups

During the creation of a recovery point, compression results may vary, depending on the types of files saved to the drive you are backing up.

| Compression<br>level | Description                                                                                                    |
|----------------------|----------------------------------------------------------------------------------------------------|
| None                 | This is the best option if storage space is not an issue.<br>However, if the backup is being saved to a busy network<br>drive, using high compression may be faster than no<br>compression because there is less data to write across the<br>network.                          |
| Standard             | Uses low compression for a 40% average data compression ratio on recovery points. This is the default.                                                                                                    |
| Medium               | Uses medium compression for a 45% average data compression ratio on recovery points.                                                                                                    |
| High                 | Uses high compression for a 50% average data compression<br>ratio on recovery points. This is usually the slowest method.<br>When a high compression recovery point is created, CPU usage<br>may be higher than normal. Other processes on the computer<br>may also be slower. |

### Setting advanced options for imagebased backups

When defining an image-based backup, you can set the following advanced options.

| Option                                                   | Action                                                                                                    |
|----------------------------------------------------------|----------------------------------------------------------------------------------------------------|
| Use<br>password                                          | This option sets a password on the recovery point that is<br>created. Passwords can use standard characters, not extended<br>characters or symbols. (Use characters with an ASCII value of 128<br>or lower.)<br>A user must type this password before restoring a backup or<br>viewing the contents of the recovery point.                                                                                                    |
| Use<br>encryption                                        | You can encrypt your password to add another level of<br>protection to your recovery points. You can choose from low (8+<br>character password), Medium (16+ character password), or High<br>(32+ character password) encryption levels.                                                                                                    |
| Divide into<br>smaller files<br>to simplify<br>archiving | You can split the recovery point into smaller files and specify<br>the maximum size (in MB) for each file.<br>For example, if you plan to copy a recovery point to ZIP disks<br>from your recovery point storage location, specify a file size of<br>100 MB or less, according to the size of each ZIP disk.<br>When archiving to CDs or DVDs, this is done for you<br>automatically.                                                        |
| lgnore bad<br>sectors<br>during copy                     | This option lets you run a backup even if there are bad sectors<br>on the hard drive. Although most drives do not have bad<br>sectors, the potential for problems increases during the lifetime<br>of the hard drive.                                                                                                    |
| Disable<br>SmartSector<br>Copying                        | SmartSector technology speeds up the copying process by only<br>copying clusters and sectors that contain data. However, in<br>some cases, it may be desirable to copy all clusters and sectors<br>in their original layout, whether or not they contain data.<br>This option lets you copy both used and unused clusters and<br>sectors. Selecting this option increases processing time and<br>usually results in a larger recovery point. |

#### Backing up vour data 173 Setting advanced options for image-based backups

### To set advanced options for image-based backups

- 1 In the Advanced Options dialog box, click Use password, and then type the password and confirmation password.
- 2 To encrypt the password, check **Use encryption**. click the drop-down list, and then select a level of encryption to match the number of characters in your password.

The higher the encryption level chosen, the more number of characters are required in your password.

#### To ignore bad sectors during copying

In the Advanced Options dialog box, click Ignore bad sectors during copy.

#### To disable SmartSector copying

In the Advanced Options dialog box, click Disable SmartSector Copying.

## Verifying a recovery point after creation

If this option is selected, the **recovery point** is checked to see that all of the files in the recovery point are available for you to open, the internal data structures in the recovery point match the data that is available, and the recovery point can be un-compressed to create the expected amount of data (if you selected a compression level at the time of creation).

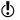

Be aware that verifying a recovery point can approximately double the time required to create the recovery point.

If you decide not to verify the recovery point at the time of creation, you can still check the integrity of a recovery point any time after it is created by opening it in the Recovery Point Browser.

## Checking the integrity of a recovery point

You can verify a recovery point anytime after a backup is run to determine whether the recovery point is valid or corrupt. The Recovery Point Browser checks to see that

## 74 | Backing up your data Setting advanced options for image-based backups

all of the files in the recovery point are available for you to open, the internal data structures in the recovery point match the data that is available, and the recovery point can be un-compressed and create the expected amount of data.

#### To check the integrity of a recovery point

- 1 On the Recovery panel, click **Recover My Files**.
- 2 Click Use Recovery Points.
- **3** Do one of the following:
  - Select a recovery point from the list and click Browse Contents.
  - If you don't see the recovery point you are looking for, click **View All Recovery Points** on the toolbar.
- 4 In the tree panel of the Recovery Point Browser, select the recovery point. For example, C Drive001.v2i.
- 5 On the menu bar, click File > Verify Recovery Point. If the Verify Recovery Point option is unavailable, you must first un-mount the recovery point. Right-click the recovery point and click Dismount Recovery Point.
- 6 When the check is complete, click **OK**. If you prefer, you can have recovery points automatically verified for integrity at the time they are created. See "Varifying a recovery point after creation" on

See "Verifying a recovery point after creation" on page 73.

## About backing up dual-boot systems

You can back up dual-boot systems, or computers that are running more than one operating system, even if you have drives (partitions) that are hidden under the operating system where you run Norton Save and Restore.

Everything on the drive you select will be included in the backup, so it will be bootable later if you restore it. An exception to this is if you back up a bootstrapped operating system, you must back up-and then restoreevery drive that includes operating system boot information in order for your computer to boot the same from a restored system as it did from the original configuration.

## Viewing the progress of a backup

You can view the progress of a backup while it is running to determine how much time remains until the backup completes.

## To view the progress of a backup

While a backup is running, click View Progress and Performance on the Backup panel.

## Adjusting the speed of a backup

Depending on the speed of your computer, how much RAM you have installed, and the number of programs you are running during a backup, your computer could become sluggish.

However, you can manually adjust the effect of a backup on the performance of your computer to match your needs at the moment. This feature is especially useful if you are working on your computer and don't want the backup process to slow you down.

## To adjust the performance of a backup

- 1 While a backup is running, click **View Progress and Performance** on the Backup panel.
- **2** Do one of the following:
  - If you want to increase the speed of your computer by reducing the speed of the backup, drag the slider toward Slow.
  - If you want the backup to complete as quickly as possible and you are not doing extensive work on your computer, drag the slider toward **Fast**.
- 3 When you are finished, click Hide.

## Verifying that a backup completed

You can verify when a backup has completed successfully by opening the Backup and Recovery Status window.

### To verify that a backup completed

 On the Status panel, click Check Backup and Recovery Status.
 See "Monitoring the status of your backups" on page 47.

## Editing a backup schedule

You can edit any of the schedule properties for a defined backup.

#### To edit a backup schedule

- 1 In the Backup panel, click **Edit My Backup** Schedules.
- 2 In the list box, select a backup to edit.
- 3 Click Edit Schedule.
- 4 Make changes to the schedule, and then click OK.

## Disabling a backup

You can disable or "turn off" a backup, and then reenable it later.

#### To disable a backup

- 1 In the Backup panel, click **Edit My Backup** Schedules.
- 2 In the list box, select a backup to edit.
- 3 Click Edit Schedule.
- 4 Uncheck Enable Backup, and then click OK.

# Adding users who can back up your computer

You can use the Norton Save and Restore Security Configuration Tool to give additional users and groups rights to access your copy of Norton Save and Restore.

## To add users who can back up a computer

- 1 On the Windows taskbar, click Start > Programs > Norton Save and Restore > Security Configuration Tool.
- 2 Click Add.
- **3** In the Enter the object names to select field, type the names of the users or groups you want to add.
- 4 Click OK.
- **5** To delete users or groups, click to select a user or group, and then click **Remove**.
- **6** Click **OK** to apply your changes and close the Security Configuration Tool.

## Deleting backups

You can delete backups when they are no longer needed.

#### To delete a backup

- 1 In the Backup panel, click Back Up Now.
- 2 In the list box, select a backup, and then click Tasks > Remove Backup.
- 3 Click Yes.

Deleting a backup does not delete the backup data (recovery points or file and folder backup data) from the storage location. Only the defined backup is deleted. But you can delete recovery points and limit the number of file versions kept for a file and folder backup.

See "Managing file and folder backup data" on page 86.

See "Managing recovery points" on page 81.

78 | Backing up your data | **Deleting backups** 

# Managing backup storage

## About backup storage

Backing up files, folders, or your entire computer requires the use of disk space for storing the backups. The backup data allows you to restore your original data at any time.

Norton Save and Restore includes features for keeping backup storage under control so that you can utilize your computer's valuable disk space for other purposes.

## How backup storage works

Norton Save and Restore offers two backup methods:

- Image-based backup
- File and folder backup

## 80 | Managing backup storage How backup storage works

Each method offers unique benefits for backing up your data:

| lmage-based<br>backup     | Use to back up your entire<br>computer. Then restore any file,<br>folder, or your entire computer<br>system.<br>Offers thorough backup protection<br>for each hard drive included in the<br>backup. |
|---------------------------|----------------------------------------------------------------------------------------------------|
| File and folder<br>backup | Use to back up only the files and<br>folders that you specify. Then<br>restore any or all of them at any<br>time.<br>Typically requires far less disk<br>space than image-based backups.            |

## About image-based backups

When you run an image-based backup, a snapshot is taken of everything stored on your computer's hard disk. Each snapshot is stored on your computer as a *recovery point*-a point in time used to recover your computer back to the way it was when the recovery point was created.

There are two types of recovery points: *independent recovery points* and *recovery point sets*:

| Independent<br>recovery point | Creates a complete, independent<br>copy of the drives you selected.<br>This backup type typically requires<br>more storage space.                                                                                                    |
|-------------------------------|----------------------------------------------------------------------------------------------------|
| Recovery point<br>set         | Includes a base recovery point (a<br>complete copy of your entire drive,<br>similar to an independent<br>recovery point) and additional<br>recovery points that capture only<br>incremental changes made to your<br>computer since the creation of the<br>base recovery point. |

#### Managing backup storage | 81 Managing recovery points |

Although you can easily recover files and folders using this method, keep in mind that you cannot select a specific set of files or folders to back up; your entire hard drive is backed up.

## About file and folder backups

Image-based backups let you recover files, folders, or your entire computer. However, if you are modifying or creating a select set of personal documents and folders and don't want to use hard disk resources to back up your entire computer, you can define a file and folder backup.

File and folder backups let you select individual files or folders to back up. You can also specify a file type to back up and let Norton Save and Restore locate and back up all files of the type you specified. For example, if you have Microsoft Word documents stored at several locations on your computer, Norton Save and Restore locates all Word documents (files ending with .doc) and includes them in your backup. You can even modify the list of file types to include types unique to the software you are using.

Norton Save and Restore also keeps multiple versions of the same files for you, so that you can restore the version of a file containing the changes you need to restore. You can even set a limit to the number of versions kept so that you can control the use of disk space.

## Managing recovery points

Norton Save and Restore includes several features that help you manage your backup data. The key is to prevent backup data from taking up too much hard disk space on your computer while providing adequate backup protection in the event that you need to recover your computer, files, or folders.

See "Managing file and folder backup data" on page 86.

- To manage recovery point storage manually
- 1 In the Status panel, click Manage Backup Storage.

## 82 | Managing backup storage | Managing recovery points

**2** From the Manage Backup Storage dialog box, you can do any of the following tasks:

| Clean Up      | See "Cleaning up old recovery points" on page 83.       |
|---------------|---------------------------------------------------------|
| Delete Set    | See "Deleting a recovery point set" on page 84.         |
| Delete Points | See "Deleting recovery points within a set" on page 84. |
| Explore       | See "Advanced exploring of recovery points" on page 99. |
| Archive       | See "Archiving recovery points" on page 85.             |

## Viewing the properties of a recovery point

At any time, you can view the properties of a recovery point to learn when it was created and how large it is.

Here are the properties you can view:

| Туре     | Identifies the method of creation and type of recovery point<br>made.<br>For example, Manual Independent indicates that the<br>recovery point was created manually (rather than<br>automatically as the result of a defined schedule) and that it<br>is an Independent recovery point. |
|----------|----------------------------------------------------------------------------------------------------|
| Location | The path to where the recovery point is stored.                                                                                                    |
| Size     | The total size (in megabytes) of the recovery point.                                                                                                    |
| Date     | The date and time when the recovery point was created.                                                                                                    |
| Created  | The relative time from the present to when the recovery point was created. For example, "10 minutes ago", or "15 days ago".                                                                                                    |
| Name     | The name given to the backup when it was first defined.                                                                                                    |

### To view the properties of a recovery point

- 1 On the Recovery panel, click **Explore Recovery** points (Advanced).
- 2 Right-click a recovery point in the list, and then click **Properties**.

## Cleaning up old recovery points

Over time, you will end up with recovery points that you no longer need. For example, you might have several recovery points created months ago that you know you no longer need since you have more current ones containing your latest work.

The Clean Up feature deletes all but the most current recovery point set, freeing up space on your hard disk for other uses.

Once a recovery point is deleted, access to the files or system recovery from that point in time is no longer available. If you are unsure, you might want to first explore the contents of the recovery point.

See "Viewing files and folders in a recovery point" on page 94.

See "Advanced exploring of recovery points" on page 99.

#### To clean up old recovery points

- 1 In the Status panel, click Manage Backup Storage.
- 2 Click Clean Up on the toolbar.

Suggested recovery point sets that can be safely removed without eliminating your latest recovery point are selected for you. However, you can check or uncheck recovery point sets to specify which ones to remove.

3 Click Delete.

Once you delete a recovery point, access to file or system recovery from that point in time is no longer available.

4 Click Yes to confirm the deletion.

## Deleting a recovery point set

If you know that you no longer want a particular recovery point set, you can select and delete it at any time.

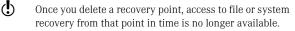

#### To delete a recovery point set

- 1 In the Status panel, click Manage Backup Storage.
- 2 Select a recovery point set to delete from the list, and then click **Delete Set** on the toolbar.
- 3 Click Yes to confirm the deletion, and then click OK.

## Deleting recovery points within a set

A recovery point set can contain multiple recovery points created over time that can be deleted to reclaim storage space.

When you use the Delete Points option, all recovery points created between the first and last recovery point in the set are deleted.

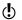

Be careful about which recovery points you choose to delete. For example, if you created a new document that was then captured in the third recovery point in your recovery points list, but then you deleted the file accidently, at which time the deletion was captured by the fourth recovery point, you could lose the file permanently if you delete the third recovery point. If you are unsure, you can explore a recovery point before deleting it.

See "Viewing files and folders in a recovery point" on page 94.

You can manually select which recovery points to remove, a helpful feature if you know which recovery points that you want to keep within a set.

#### To delete recovery points in a set

- 1 In the Status panel, click Manage Backup Storage.
- 2 Select a recovery point set from the list, and then click **Delete Points** on the toolbar.

- **3** To automatically delete all but the first and last recovery point in the set, click **Automatic**.
- **4** To manually select which recovery points in the set to delete, click **Manual**, and then select the recovery points you want deleted from the list.
- 5 Click OK.

## Archiving recovery points

An excellent method of further protecting your computer is to archive recovery points to another location, such as another hard disk, another computer on a network, or on removable media such as DVDs or CDs. You can then store your recovery points somewhere remote from where you use your computer as an added security measure in case of fire or other hazards.

Archiving is also an effective method of freeing up hard disk space.

## To archive recovery points

- 1 In the Status panel, click Manage Backup Storage.
- 2 Select a recovery point set from the list, and then click Archive.
- **3** If you select a recovery point set containing multiple recovery points, select the ones you want to archive from the list of recovery points that appears, and then click **OK**.
- **4** Type the path to where you will archive your recovery points, or click Browse to browse to a location such as a DVD or CD burner.
- **5** If you are archiving to your hard disk but you plan on copying the archive to CDs or DVDs at a later point in time, select **Divide into smaller files for archiving**, and then enter a size in megabytes.
- 6 Select a level of compression for the archived recovery points. See "About setting a compression level for imagebased backups" on page 71..
- 7 To prevent others from accessing the contents of your archived recovery points, click **Use password**, and

#### 86 | Managing backup storage | Managing file and folder backup data

then type a password containing eight or more characters.

- 8 Re-type the password to confirm it, and then select
   Encrypt recovery point if you want to add
   encryption to the file as an added security measure.
   The higher the encryption level chosen, the more
   number of characters are required in your password.
   See the Use encryption drop-down list.
- 9 Click OK.

Once the recovery points are safely archived, you can then delete them from your computer. See "Deleting a recovery point set" on page 84.

## Managing file and folder backup data

Similar to recovery points, file and folder backup data can take up valuable disk space if it is not managed.

Keep in mind that because image-based backups capture your entire hard drive (such as your C or D drive), the size of the recovery point would typically be much larger that the data required for file and folder backup. However, that depends on what you are backing up. Backing up video files or large graphics can also quickly take up hard drive space, even though the data is compressed.

You must decide how many versions to keep based on the frequency of changes made to the content. If you update an important document several times a day, configuring your file and folder backup to run several times each day and allowing at least the same number of versions might prove to be a valuable practice, especially if you lose a file but know you have the option of going to a version that is only a few hours old.

## Viewing how much file and folder backup data is being stored

Start by viewing the total amount of file and folder backup data you are currently storing.

### To view space used for file and folder backup data

- 1 In the Status panel, click Manage Backup Storage.
- 2 Near the bottom of the Manage Backup Storage window, refer to the Space used for file and folder storage field to see how much storage space is currently being used.
- 3 Close the Manage Backup Storage window.

## Limiting the number of file versions to be kept

You can easily manage backup data by limiting the number of versions kept of each file being backed up. Limiting the number of file versions can significantly reduce the amount of disk space required, especially if the files are large, as is often the case with audio and video files.

#### To limit the number of file versions kept

- 1 In the Status panel, click Manage Backup Storage.
- 2 Click **Options** (in the bottom, right corner of the Manage Backup Storage window).
- 3 Check the Limit file versions for file and folder backups check box, and then enter a number between 1 and 99.
- 4 You can also check the **Monitor disk space usage for backup storage** check box, and then specify a limit to the total amount of disk space that can be used for both recovery points and file and folder backup data.
- 5 Click OK, and then close the Manage Backup Storage window.

## Deleting unwanted files from your backup

You can also manually delete files that are being stored in your backup location.

## To delete files from your backup

- 1 In the Recovery panel, click Recover My Files.
- **2** Click **Search** to return a list of all versions of each file that has been backed up.

## 88 Managing backup storage Automating management of backup storage space

()

Where multiple versions of a file exist, be sure to identify which of those versions you want to delete before continuing.

- 3 Select the files you want to delete.
- 4 Right-click one of the selected files and click **Delete**.

# Automating management of backup storage space

Norton Save and Restore can monitor your backup storage space and notify you when it is getting full. It can also automatically delete old recovery points and older versions of files (from file and folder backups) that excede the threshold amount of disk space you specify. If you do not specify a threshold amount, Norton Save and Restore notifies you when the disk reaches 90% of its total capacity.

## To configure automatic management of backup storage

- 1 In the Status panel, click Manage Backup Storage.
- 2 Click **Options** in the lower right corner.
- 3 Click Monitor disk space usage for backup storage, and then drag the slider to indicate the amount of disk space to be used for backup storage. If you indicate that all disk space should be used, Norton Save and Restore notifies you when the disk reaches 90% of its total capacity.
- 4 Do one of the following:
  - If you want Norton Save and Restore to notify you when the storage size you specified is exceeded, click Warn me when backup storage exceeds threshold.
  - If you want Norton Save and Restore to manage the storage space for you without prompting you, click Automatically optimize storage.
     When you select this option, Norton Save and Restore automatically deletes old recovery points and limits file versions to remain within the

threshold you set. You will not be prompted to do anything.

5 Click OK.

## Changing your backup storage location

You can change your backup storage location at any time. For example, if you decide to purchase an external hard disk to store backups, you can then configure Norton Save and Restore to start creating backup data on the new hard disk.

## To change your backup storage location

- 1 In the Status panel, click Manage Backup Storage.
- 2 Click Change Location.
- 3 In the Change Storage Location dialog box, click **Browse** to find the new backup storage location.
- **4** If you want only some of your currently defined backups to use the new location, deselect any of the backups in the list that should not use the new backup location.
- 5 If you want any new backups you define to use this new location, select **Set as default backup storage location**.
- 6 Click OK.
- **7** Do one of the following:
  - Select the first option to move the latest recovery point for each backup to the new location, and then delete the remaining recovery points
  - Select the second option to move all recovery points to the new location
  - Select the third option to leave the recovery points where they are

## 90 | Managing backup storage | Changing your backup storage location

## **Recovering lost data**

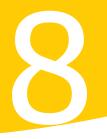

If you have defined backups that have been run recently (either manually, or automatically through a defined schedule), Norton Save and Restore can help you restore lost files or folders quickly.

If you cannot run Windows, you might need to use the Symantec recovery environment.

See "Recovering files and folders from the recovery environment" on page 113.

You must have either a recovery point or file and folder backup data to recover lost files and folders. To recover recent changes made to a lost file or folder, your backup data must be at least as current as the changes made to the lost file or folder.

If your recovery point is on removable media (DVD or CD), you can copy it to a fixed drive and restore files from the fixed drive.

# Recovering files and folders using file and folder backup data

If you have defined a file and folder backup and need to recover files, you can quickly recover them from a recent file and folder backup.

Norton Save and Restore includes a built-in search tool to help you quickly locate the files you want to recover.

## 92 | Recovering lost data Recovering files and folders using file and folder backup data

#### To restore lost or damaged files and folders

- 1 Start Norton Save and Restore, and then click **Recovery**.
- 2 Click Recover My Files.
- **3** Do one of the following:
  - In the Find files to recover search box, enter the whole or partial name of a file or folder you want to restore.

For example, enter "recipe" to return any file or folder that includes "recipe" in its name, such as "My Recipes.doc", "Recipes.xls," "Recipes for Success.mp3", and so forth.

- Click Advanced Search, enter your search criteria, and then click Search.
- **4** If necessary, select the files you want to restore from the search results list box using one of the following methods:

| To select all files                                              | Press Ctrl+A                                                                     |
|------------------------------------------------------------------|----------------------------------------------------------------------------------|
| To select a group of<br>files that are next<br>to each other     | Click the top file, press Shift,<br>and then click the last file in<br>the group |
| To select a group of<br>files that are not<br>next to each other | Press Ctrl, and then select the files you want                                   |

- 5 Click Recover Files.
- **6** In the Recover Files dialog box, do one of the following:
  - Click Original folders to have your files restored in the original folder where they existed when they were backed up.
  - Click Recovered Files folder on the Desktop to have your files restored to a new folder that will be created on your Windows desktop called Recovered Files.
  - Click Alternate folder and specify the path to an alternate location where you want your files restored.

- **7** Select **Overwrite existing files** to overwrite an existing destination file that uses the same filename and extension.
- 8 Click Recover to restore the files, and then click OK.

# Recovering files and folders using a recovery point

If you know what files you need to recover, and you know that they were not included in a file and folder backup, you can restore them using your most recent recovery point.

## To restore lost or damaged files and folders

- 1 Start Norton Save and Restore, and then click **Recovery**.
- 2 Click Recover My Files.
- 3 Click Use Recovery Points.
- 4 Select a recovery point, and then click **Browse Contents**.
- **5** Browse through the files and folders, just as you would using Windows Explorer.
- **6** To select the files or folders you want to restore, do one of the following:

| To select all files                                          | Press Ctrl+A                                                                        |
|--------------------------------------------------------------|-------------------------------------------------------------------------------------|
| To select a group of<br>files that are next<br>to each other | Click the top file, hold down Shift,<br>and then click the last file in the<br>list |
| To select a group of files that are not next to each other   | Hold down Ctrl while selecting the files you want                                   |

- 7 Click Recover.
- 8 In the Recover Items dialog box, specify the file path to a folder where you want the files restored, or click **Browse** to locate a folder.

#### 94 Recovering lost data Recovering files and folders using a recovery point

9 Click Recover to restore the files, and then click OK.

## Viewing files and folders in a recovery point

If you are not sure what files you want to restore, you can open and view them from within a recovery point in the program associated with that file type.

If a particular file type is not registered for viewing in a program, the Microsoft Open With dialog box is displayed. You can then select the program that you want the file to open in.

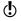

You cannot view encrypted files system (EFS) NTFS volumes.

#### To view a file within a recovery point

- 1 Start Norton Save and Restore and click Recovery.
- 2 Click Recover My Files.
- 3 Click Use Recovery Point.
- 4 Select a recovery point from the list, and then click **Browse Contents**.
- **5** In the Recovery Point Browser, select a drive in the tree panel (on the left).
- **6** In the content panel (on the right), double-click a folder that contains the file you want to view.
- 7 Select the file, and then click File > View File. The View option is dimmed (unavailable) if you selected a program file that has a .exe, .dll, or .com file extension.

## If you cannot find the files or folders you need

If you cannot locate the files or folders you want to restore by browsing through a recovery point, you can use the Norton Save and Restore Explore feature. This feature actually mounts a drive letter in a recovery point as if it were a working drive. You can then use the Windows Explorer search feature to search for the files you need. You can even drag and drop files to restore them.

See "Advanced exploring of recovery points" on page 99.

## About recovering a drive

You can restore all lost information to a secondary drive, which is a drive other than the primary drive where Windows is installed (typically C).

For example, if your computer has a D drive and the data has been lost, you can use the Recover My Computer feature to restore drive D back to an earlier date and time before data was lost.

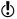

If you cannot start Windows, you may need to recover your computer.

See "Recovering your computer" on page 103.

To recover a drive, you must have a current recovery point that includes the drive to be recovered. If you are not sure, you can use the Check Backup and Recovery Status feature.

See "Viewing the level of backup protection for each drive" on page 47.

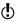

When you recover a drive, all current data on the drive being recovered is replaced by the data contained in the latest recovery point. This means that if you made changes on the drive after the latest recovery point was created, such as the creation of a new file, those changes will not be recovered.

#### To recover a drive

- 1 In the Recovery panel, click **Recover My Computer**.
- 2 Select a recovery point, and then click **Recover My Computer**.
- **3** Do one of the following:

| To automatically<br>detect where the<br>drive should be<br>restored | Click Express > OK > Yes. |
|---------------------------------------------------------------------|---------------------------|
| To modify where<br>and how the drive<br>is restored                 | Click Custom > OK.        |

## 96 Recovering lost data About recovering a drive

- 4 Click Next.
- 5 Either use the recovery point already selected, or click Browse to locate a different recovery point, and then click Next.
  If you need to access recovery points on a network that requires user authentication, enter your user

name and password, and then click **Next**.

6 Select the destination (the drive being restored), and then click Next.
If there is not enough free space to restore a recovery point, you can press Shift to select multiple, contiguous destinations that exist on the same hard

disk.

- 7 If the recovery point is password-protected, type the password in the Password text box, and then click **OK**.
- See "Recovering your computer" on page 103.
- **8** Set options for how you want the restore to be performed. Your options are:

| Options                                         | Description                                                                                                    |
|-------------------------------------------------|----------------------------------------------------------------------------------------------------|
| Verify<br>recovery point<br>before restore      | Determines whether a recovery point<br>is valid or corrupt before restoring it.<br>Enabling this option will significantly<br>increase the time required for the<br>recovery to complete. However, it can<br>ensure that the recovery point being<br>restored is valid. |
| Check for file system errors                    | Checks the restored drive for errors after restoring the recovery point.                                                                                                    |
| Resize drive<br>to fill<br>unallocated<br>space | Automatically expands the drive to occupy the destination drive's remaining unallocated space.                                                                                                    |
| Set drive<br>active (for<br>booting OS)         | Makes the restored drive the active partition (the drive the computer starts from).                                                                                                    |

| Options                               | Description                                                                                                    |  |
|---------------------------------------|----------------------------------------------------------------------------------------------------|--|
| Restore<br>original disk<br>signature | Restores the original physical disk<br>signature of the hard drive.<br>This option is recommended for<br>advanced users.                                                                                  |  |
| Partition type                        | <ul> <li>Select one of the following:</li> <li>Primary partition: To restore as a primary partition</li> <li>Logical partition: To restore as a logical partition inside an extended partition</li> </ul> |  |
| Drive letter                          | Select a drive letter you want<br>assigned to the partition from the<br>Drive letter drop-down list.                                                                                                    |  |

The actual options available are dependent on the restore destination you selected in the previous step.

- **9** Click **Next** to review the restore options you have selected.
- 10 Click **Finish** to restore the drive.

If the Wizard cannot lock the drive to perform the recovery under Windows, it will prompt you to insert the product CD and manually start the recovery environment so you can complete the recovery. When the recovery is finished, the computer is restarted automatically. 98 | Recovering lost data About recovering a drive

## Advanced exploring of recovery points

# About advanced exploring of recovery points

Norton Save and Restore includes advanced features for exploring recovery points, including the ability to mount a drive letter contained in a recovery point. By mounting a recovery point drive, you can share the recovery point over a network, edit and save changes to files, and run programs that exist in the recovery point.

You can explore files in a recovery point by assigning it a drive letter that is visible from the Recovery Point Browser and Windows Explorer. You can perform a variety of tasks on the drive, such as run ScanDisk (or CHKDSK), perform a virus check using antivirus software such as Norton AntiVirus, copy folders or files to an alternate location, or simply view disk information about the drive such as used space and free space. You may also be able to run executable programs that exist within the mounted recovery point.

When a drive is mounted, you can set it up as a shared drive. Users on a network can connect to the shared drive and restore files and folders from within the recovery point.

You can mount one or more recovery points at a time. The drives remain mounted until you dismount them or restart the computer. Mounted drives do not take up extra hard disk space.

#### 100 Advanced exploring of recovery points Mounting a recovery point as a drive

All security on NTFS volumes remains intact when they are mounted.

It is not necessary to mount a drive to restore files or folders from within a recovery point.

Any data written to a mounted recovery point, including creating, editing, or deleting files, is lost when it is dismounted.

## Mounting a recovery point as a drive

You can mount a recovery point as a drive. You can also mount a drive in a recovery point so that it appears as a mounted drive on your computer.

For each drive included in the recovery point, a new mounted drive letter is created. For example, if your recovery point contains backups of drive C and D, two newly mounted drives appear (such as E and F). The mounted drives include the original drive labels of the drives that were backed up.

#### To mount recovery point as a drive

- 1 Start Norton Save and Restore and click Recovery.
- 2 Click Explore Recovery Points (Advanced).
- 3 Select a recovery point from the list, and then click **Explore**.
- **4** To mount additional recovery points, repeat these steps.

## Mounting a recovery point from Windows Explorer

When you mount a recovery point as a drive from within Windows Explorer, you can then use key Windows Explorer features to navigate the contents of the recovery point.

You can search the contents of the recovery point. If you cannot remember where a particular file was originally stored, you can then use the Explorer search feature to

locate the file, just as you would locate a file on your hard drive.

You can also drag and drop files to a location on your computer as a quick way of restoring files or folders.

## To mount a recovery point from Windows Explorer

- In Windows Explorer, navigate to a recovery point (located where you set up your default recovery point storage when you defined your backup).
- 2 Right-click the recovery point, and then click **Mount**.
- **3** In the Mount Recovery Point window, select the drive label you want mounted.
- **4** In the Drive letter drop-down list, select a letter that you want associated with the drive.
- 5 Click OK.
- **6** To mount additional drives, repeat steps 1-5. Mounted backup drives appear in both Recovery Point Browser and Windows Explorer.

## Dismounting a recovery point drive

Restarting the computer will dismount all mounted recovery point drives in Windows Explorer and the Recovery Point Browser. You can also dismount them without restarting.

## To dismount a recovery point in Windows Explorer

- 1 In Windows Explorer, navigate to the mounted recovery point.
- 2 Right-click the drive, and then click **Dismount Recovery Point**.

## To dismount a recovery point in Recovery Point Browser

- 1 Close the Explore Recovery Points dialog box.
- **2** Click **Yes** when asked if you want to end exploring of all recovery points.

# Viewing properties of a drive within recovery point

You can view the following drive properties of a recovery point:

| Description              | A user-assigned comment associated with the drive.                                                |
|--------------------------|---------------------------------------------------------------------------------------------------|
| Original drive<br>letter | The original drive letter that was assigned to the drive.                                         |
| Cluster size             | The cluster size (in bytes) used in a FAT, FAT32, or NTFS drive.                                  |
| File system              | The file system type (for example, FAT, FAT32, or NTFS) used within the drive.                    |
| Primary/Logical          | The selected drive's status as either Primary (primary partition) or Logical (logical partition). |
| Size                     | The total size (in megabytes) of the drive. This total includes both used and free space.         |
| Used space               | The amount of used space (in megabytes) within the drive.                                         |
| Unused space             | The amount of free or unused space (in megabytes) within the drive.                               |

#### To view the drive properties of a recovery point

- 1 In the tree panel of the Recovery Point Browser, double-click the recovery point that contains the desired drive.
- 2 Select a drive.
- **3** Do one of the following:
  - On the menu bar, click **File** > **Properties**.
  - Right-click the recovery point, and then click
     Properties.

# Recovering your computer

## About the recovery environment

When you can no longer start Windows, you can recover your computer using the Symantec recovery environment.

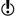

If you can start Windows but you need to restore all data on a secondary drive that has been lost, such as drive D or E, for example, you can do so from within Windows. See the "Recovering a drive" chapter in the *Norton Save and Restore User Guide.* 

The recovery environment makes restoring your computer possible under almost any computer disaster.

Occasionally, a computer failure can leave the operating system intact but prevent you from restoring a recovery point after restarting. Or, a computer failure can leave the operating system inoperative, making a restoration seem impossible.

For these types of situations, you can restore your computer using a recovery point from within the recovery environment (Symantec Recovery Disk).

In the recovery environment, you can run, among other tools, the Recover My Computer Wizard (to restore your computer) or the Recover My Files Wizard (to restore files or folders).

After running the Recover My Computer Wizard, you can restart the computer into its previous, usable state.

## 104 Recovering your computer Starting your computer using the recovery environment

(h)

If you purchased Norton Save and Restore pre-installed on your computer, some features in the recovery environment may or may not be included, depending on how the computer manufacturer chose to install Norton Save and Restore. Typically, the recovery environment has also been pre-installed on your computer's hard disk. It can then be started without the use of a CD and after restarting your computer. Typically, keyboard keys have been assigned for the purpose of starting the recovery environment. When restarting your computer, watch for instructions on your computer monitor, or refer to your manufacturer's instructions.

If you have been given a product CD, be sure to store it in a safe and secure place.

# Starting your computer using the recovery environment

The Norton Save and Restore product CD is used both to install the product *and* to start a computer using the recovery environment, known as Symantec Recovery Disk. Be sure to store the CD in a safe place.

If you need to restore your computer, files, or folders using Symantec Recovery Disk (because you cannot start Windows normally due to lost hardware, data, or program files on a drive), you can use the product CD to start the computer using the recovery environment.

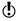

The recovery environment requires a minimum of 256 MB of RAM to run. If your computer's video card is configured to share your computer's RAM, you may need more than 256 MB of RAM to use the recovery environment.

## To start your computer using the recovery environment

1 If you want to use a USB device while you are running the recovery environment, attach the device.

#### Recovering your computer | 105

#### Starting your computer using the recovery environment

**2** Insert the product CD into the media drive of the computer.

If you purchased Norton Save and Restore preinstalled on your computer from a computer manufacturer, the recovery environment is likely installed on your computer's hard drive.

- 3 Restart the computer. You may need to modify your system to make it startable from the CD. If you cannot start the computer from the CD, you might need to configure your computer to do so. See "Getting your computer to start from the CD" on page 106.
- **4** As soon as you see the prompt "Press any key to boot from CD" appears, press a key to start the recovery environment.
- 5 If you need to install storage drivers for the computer's hard disk subsystem, press F6 when prompted while starting the recovery environment. If you cannot access the drive containing your recovery points, review related troubleshooting information.

See "I cannot access the local drive where my backups are saved", and "I cannot access the network drive where my recovery points are saved" in the troubleshooting section of the Norton Save and Restore Help or the *Norton Save and Restore User Guide.* 

- **6** Read the license agreement, and then click **Accept**. If you decline, you cannot start the recovery environment and your computer will restart.
- **7** Click the time zone field at the bottom of the main window.

In the Select Time Zone dialog box, select the time zone location you are in from the Time Zone dropdown list, and then click **OK**.

If you want to see accurate recovery point dates and times, you might need to set the correct time zone while in the recovery environment. d

## Getting your computer to start from the CD

To run Symantec Recovery Disk, you must be able to start your computer using the Norton Save and Restore product CD.

#### To start from the product CD

- 1 Turn on your computer.
- **2** While the computer is starting, watch the bottom of the screen for a prompt that tells you how to access the BIOS.

Generally, you will need to press Del, F1, F2, or F10.

**3** From the BIOS screen, choose the Boot menu.

The term *boot* refers to the location where software required to start a computer is stored. The Symantec Recovery Disk contains a simple version of the Windows operating system. By changing the boot sequence of your computer to your CD drive, the computer can then load this version of Windows. *Boot* is also used synonymously with *start*.

- **4** Change the CD or DVD drive to be the first bootable device in the list.
- **5** Save the changes and exit the BIOS setup. When you start your computer with the product CD in the drive, you will see a prompt telling you to "press any key to boot from CD". If you do not press a key, your computer will attempt to start from the next bootable device listed in the BIOS. There is only a short delay when the prompt to press a key is displayed, so you need to watch carefully as the computer starts.
- 6 Press any key to start the recovery environment (Symantec Recovery Disk).

## Preparing to recover your computer

Before starting the recovery process, you might want to scan your computer for viruses, a feature available from the Symantec recovery environment. You can also scan your hard disk to check it for corrupted data or even surface damage.

- Scanning for viruses
- Checking your hard disk for errors

## Scanning for viruses

If you suspect that your computer was damaged by a virus or other threat, you might want to scan for any viruses that might be the cause of your computer problems.

#### To scan for viruses

- 1 On the Analyze panel, click Scan for Viruses.
- 2 Select one of the following:

| Use the virus<br>definitions on this<br>CD | Uses the definitions included on your product CD. |
|--------------------------------------------|---------------------------------------------------|
| Use Update Locator                         | Select this option if you have                    |
| virus definitions                          | downloaded the latest virus                       |
| folder                                     | definitions to a disk.                            |

For instructions on how to obtain the latest virus definitions, refer to the next topic. See "Locating the latest virus definitions" on page 107.

## Locating the latest virus definitions

Although virus definitions are included on the product CD, you have a better chance of success when you use the newest virus definitions. The Update Locator locates virus definitions available from Symantec servers. However, you must run the Update Locator on a working computer that has Internet access.

### To locate the latest virus definitions

 Load the Norton Save and Restore product CD into the CD drive of a working computer that has Internet connectivity.

#### 108 Recovering your computer Preparing to recover your computer

- 2 Browse to the root of the CD and double-click **UPDILCTR.EXE**.
- 3 Click Find and retrieve virus definitions. If more recent virus definitions are not found, you can still use Update Locator to scan your damaged computer, but it will not find viruses or threats that were released after the manufacture date of this CD.
- 4 When prompted, click OK.
- **5** Insert a floppy disk (or blank, writable CD or DVD) into the computer's floppy disk drive (or CD/DVD recordable drive).
- **6** Locate the newly created Update Locator Virus Definitions folder on your computer's desktop and copy it to the blank disk.
- 7 Eject the disk, place it in a floppy drive (or CD/DVD drive) of the troubled computer and select it when prompted for virus definitions.

## Checking your hard disk for errors

If you suspect that your hard disk is damaged, you can examine it for errors.

## To check your hard disk for errors

- 1 In the Analyze panel, click **Check Hard Disks for Errors**.
- 2 Select the drive you want to check.
- 3 Select the options you want.

| Fix errors on disk | Fixes errors on the selected<br>disk. When not selected,<br>displays errors found on the<br>disk, but does not fix them. |
|--------------------|----------------------------------------------------------------------------------------------------|
| Verbose output     | Displays the name of each file in every directory.                                                                       |

#### Recovering your computer | 109 Recovering your computer |

| Find and correct bad sectors    | Locates bad sectors and recovers readable information. |
|---------------------------------|--------------------------------------------------------|
| Skip check if drive<br>is clean | Stops the check if no files exist on the drive.        |

- 4 Click OK.
- 5 To save the report, click **Save**, specify a file name, and then click **OK**.

#### Recovering your computer

 $(\mathbf{b})$ 

You can restore your computer (or any other drive or hard disk for which you have a recovery point) from within the recovery environment.

You can use the Recover My Computer Wizard from the Symantec Recovery Disk to return your computer to full functionality.

All data on the drive being recovered is replaced by the data contained in the latest recovery point. This means that if you made changes on the drive after the latest recovery point was created, such as the creation of a new file, those changes will be lost.

In such a case, you could restore the files and save them to another drive before running the Recover My Computer Wizard.

See "Recovering files and folders from the recovery environment" on page 113.

#### To recover your computer

1 Start the computer using the Symantec Recovery Disk.

See "Starting your computer using the recovery environment" on page 104.

#### 110 Recovering your computer Recovering your computer

2 From the Home panel, click Recover My Computer. If the Symantec Recovery Disk cannot locate any recovery points, you are prompted to locate one. To locate a recovery point, Open another location, find a current recovery point, and then select it from the Select Recovery Point list.

When locating your recovery point storage during the recovery process, note that drive letters under the recovery environment may not match those in the Windows environment. For example, what was drive D under Windows might appear as drive E (or some other name, such as the volume name assigned to the drive) while in the recovery environment.

#### 3 Click Recover My Computer.

4 Select one of the following:

| Express |        | Select to automatically detect where the drive should be restored.                                                                                                    |
|---------|--------|----------------------------------------------------------------------------------------------------|
|         | =      | Check <b>Reboot when finished</b> if<br>you want Symantec Recovery<br>Disk to restart your computer<br>when the recovery process is<br>finished.<br>Then click <b>OK &gt; Yes</b> to begin the |
|         |        | recovery process.                                                                                                    |
| Custom  | #<br># | Select to modify where and how the drive is restored. Click <b>OK</b> .                                                                                                    |

- **5** Review the recovery point details to make sure you are using the recovery point you intended to use, and then click **Next**.
- **6** Select the destination drive, or the drive you intend to recover.

When recovering your computer, this is the drive where Windows is installed. On most computer systems, this would be the C drive. However, while in Symantec Recovery Disk, drive letters and labels might not match what you would see if running in

#### Recovering your computer | 111 Recovering your computer |

Windows. You might have to identify the correct drive based on its label, the name assigned to it, or by browsing files and folders in the recovery point. See "Recovering files and folders from the recovery environment" on page 113.

7 To free up disk space, select a drive, and then click **Delete Drive**.

This will free space if a single volume space on the hard drive is not adequate.

When you click **Delete Drive**, the drive is only marked for deletion. The actual deletion of the drive takes place after you click Finish in the wizard.

- 8 If you change your mind before clicking Finish, go back to the Recovery Destination window, and then click **Undo Delete** to unmark the drive for deletion.
- 9 Click Next.
- **10** Select which options you want performed during the recovery process. Your options include:

| Verify<br>recovery point<br>before restore        | Determines whether a recovery point<br>is valid or corrupt before restoring it.<br>Enabling this option will significantly<br>increase the time required for the<br>recovery to complete. However, it can<br>also ensure that the recovery point<br>being restored is valid. |
|---------------------------------------------------|----------------------------------------------------------------------------------------------------|
| Check for file<br>system errors<br>after recovery | Check the restored drive for errors after restoring the recovery point.                                                                                                    |
| Resize drive<br>to fill<br>unallocated<br>space   | Automatically expand the drive to occupy the destination drive's remaining unallocated space.                                                                                                    |

## 112 Recovering your computer Recovering your computer

| Set drive<br>active (for<br>booting OS) | Makes the restored drive the active<br>partition (the drive the computer<br>starts from).<br>When restoring a drive where<br>Windows (your operating system) is<br>installed, you should select this<br>option.                                                                                                    |  |
|-----------------------------------------|----------------------------------------------------------------------------------------------------|--|
| Partition type                          | <ul> <li>Select one of the following:</li> <li>Primary partition: To restore as a primary partition</li> <li>Logical partition: To restore as a logical partition inside an extended partition</li> </ul>                                                                                                    |  |
| Restore<br>original disk<br>signature   | Restores the original physical disk<br>signature of the hard drive.<br>Disk signatures are included in<br>Windows Server 2003, Windows 2000<br>Advanced Server, and Windows NT<br>Server 4.0 Enterprise Edition (SP3 and<br>later) and are necessary before the<br>hard drive can be used.<br>This option is recommended for<br>advanced users and is available<br>when restoring a whole drive only. |  |

#### Recovering files and folders from the recovery environment

| Restore<br>Master Boot<br>Record (MBR)              | Restores the master boot record. The<br>master boot record is contained in<br>the first sector of the first physical<br>hard drive. The MBR consists of a<br>master boot program and a partition<br>table that describes the disk<br>partitions. The master boot program<br>looks at the partition table to see<br>which primary partition is active. It<br>then starts the boot program from<br>the boot sector of the active<br>partition.<br>This option is recommended for<br>advanced users and is available only<br>when restoring a whole drive under<br>the recovery environment. |
|-----------------------------------------------------|----------------------------------------------------------------------------------------------------|
| Preserve<br>domain trust<br>token on<br>destination | Preserves the token used to<br>authenticate a user/computer on a<br>domain. This is a method for making<br>sure that a recovered computer is<br>recognized by a network domain<br>after it is recovered.                                                                                                    |

The actual options that are available are dependent on the restore destination you selected in the previous step.

- **11** Click **Next** to review the restore options you have selected.
- **12** Check **Reboot when finished** if you want the computer restarted for you automatically when the recovery process finishes.
- **13** Click **Finish** > **Yes** to restore the drive.

# Recovering files and folders from the recovery environment

You can start your computer using the Symantec Recovery Disk and restore files and folders from within a recovery point. When you are running the recovery environment, there are several support utilities available that you can run to troubleshoot networking or hardware issues you may encounter. For example, you can ping a computer, renew IP addresses, or get information about a hard disk partition table.

## To restore files and folders using the recovery environment

- Start the computer using the recovery environment. See "Starting your computer using the recovery environment" on page 104.
- 2 Click Recover My Files.

d

- **3** If the Symantec Recovery Disk cannot locate any recovery points, you are prompted to locate one.
  - Click OK > Open another location.
  - Browse to an alternate folder where current recovery points are stored.
  - Click OK, select a recovery point from the resulting list, and click Browse Contents.

If you are attempting to restore files or folders from a network location and you are having trouble, make sure you type the name of the computer and share that holds your recovery points, in the File name text box. For example, \\computer\_name\share\_name.you might have to modify some settings.

If you are still having problems, see "Using the networking tools in the recovery environment" on page 116.

**4** In the tree view panel of the Recovery Point Browser, double-click the drive containing the files or folders you want to restore to expand it.

#### Recovering your computer | 115

#### Recovering files and folders from the recovery environment

**5** In the content panel of the Recovery Point Browser, do the following to select the files or folders you want to restore.

| To select all items                                          | Press Ctrl+A                                                                        |
|--------------------------------------------------------------|-------------------------------------------------------------------------------------|
| To select a group of<br>files that are next<br>to each other | Select the top file, press <b>Shift</b> , and then select the last file in the list |
| To select a group of files that are not next to each other   | Press <b>Ctrl</b> while selecting the files                                         |

#### 6 Click Recover Files.

Where possible, the Recover Items dialog box will automatically fill in the Restore to this folder text box with the original path where the files originated. If the original location does not include a drive letter (because the drive was hidden when you created the recovery point), you must enter a drive letter for the drive before you can restore any files or folders.

- 7 If the original path is unknown, or you want to restore the selected files to a different location, click Browse to locate the destination.
- 8 Click **Recover** to restore the files.

#### Exploring your computer

You can explore the files and folders on your computer from within the recovery environment using the Explore My Computer feature.

This feature actually uses the Recovery Point Browser as a tool for exploring your computer and functions similarly to Windows Explorer in that you can browse the file structure of any drive attached to your computer from within the recovery environment.

#### To explore your computer

From the Analyze panel, click Explore My Computer.

# Using the networking tools in the recovery environment

If you store your recovery points on a network, you will need access to the network to restore your computer, or files and folders from the recovery environment.

Additional computer memory might be required when recovering your computer across a network.

#### Starting networking services

If you need to start networking services, you can do so manually.

#### To start networking services

On the Network panel, click Start My Networking Services.

To verify connection to the network, you can map a network drive. See "Mapping a network drive in the recovery environment" on page 118.

# Using the pcAnywhere Thin Host for a remote recovery

Using the Symantec Recovery Disk, you can host a remote control session by starting pcAnywhere Thin Host. Once started, the thin host waits for a connection that can be used to remotely manage a recovery or perform other tasks in the recovery environment.

To connect to the thin host, you must use Symantec pcAnywhere on a remote computer.

The pcAnywhere Thin Host contains the minimum settings needed to support a single-use remote control session. The thin host requires an IP address for hosting a remote control session.

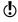

A thin host cannot be deployed to the recovery environment. The thin host can only be started from Symantec Recovery Disk to host a remote control session. The thin host in Symantec Recovery Disk does

#### Using the networking tools in the recovery environment

not support file transfers and cannot be used to add drivers for network or storage devices.

#### To start the pcAnywhere Thin Host

In the recovery environment main window, go to the Home panel, and then click Start the pcAnywhere Thin Host.

If not started, the Networking services are started. The thin host establishes a connection.

#### Remotely connecting to the thin host

Symantec pcAnywhere can be used on a computer to remotely connect to a computer that has already started using the recovery environment and that has started the pcAnywhere Thin Host. Once connected, the client computer can remotely manage a recovery or perform other tasks supported in the recovery environment.

The client computer cannot transfer files or add additional drivers for network or storage devices on the computer running the thin host.

#### To remotely connect to the thin host

- Ensure that the computer to be remotely managed (the host) has been started using Symantec Recovery Disk and that the pcAnywhere Thin Host has been started and is waiting.
- 2 Obtain the IP address of the thin host computer.
- **3** On the client computer, in Symantec pcAnywhere, use the Remote Setup Wizard to configure the remote control session.
  - Specify a TCP/IP connection type.
  - Specify the IP address of the host computer.
  - Choose to automatically login to the host on connection.
  - Type the following login name: symantec

#### 118 Recovering your computer Using the networking tools in the recovery environment

Type the following password:
 recover

The thin host shuts down when there is an attempt to connect using any incorrect configuration settings. The thin host does not support encryption. To prevent unauthorized users from tampering with your settings or launching a session without your permission, set a password for your remote connection item using the Protect Item properties page in Symantec pcAnywhere.

- 4 Start the remote control session. If the connection attempt is unsuccessful, the thin host must be restarted on the host computer before making another attempt to connect.
- **5** Remotely perform necessary tasks on the host computer.

The remote control session ends when the thin host is closed, the thin host computer is restarted, or when the remote control session is ended.

After the host computer has started Windows, the client computer can deploy and connect a thin host on the computer to verify the success of tasks that were performed while using the recovery environment.

# Mapping a network drive in the recovery environment

The following information applies only if you started networking services after starting the recovery environment.

If there is no DHCP server (or the DHCP server is down), you must enter a static IP address and a subnet mask address for the computer on which you are running Symantec Recovery Disk.

See "Configuring network connection settings" on page 119.

After the static IP address and subnet mask address are correctly entered, you will be able to enter the recovery environment. However, because there is no way to resolve computer names, when you run the Recover My

#### Recovering your computer 119 Using the networking tools in the recovery environment

Computer Wizard or the Recovery Point Browser, you will only be able to browse the network using IP addresses to locate a recovery point. To resolve this issue, you can map a network drive.

#### To map a network drive in the recovery environment

- In the recovery environment main window, click the Network panel, and then click Map a network drive.
- 2 Map a network drive using a UNC path of the computer where the recovery point is located. For example: \\computer\_name\share\_name or \\IP\_address\share\_name

You will now be able to browse to that drive mapping and select a recovery point that you want to restore.

#### Configuring network connection settings

You can access the Network Configuration window to configure basic network settings while running in the recovery environment.

#### To open the Network Configuration window

- In the recovery environment main window, click the Network panel, and then click Configure Network Connection Settings.
- 2 If you are prompted to start networking services, click Yes.

#### Getting a static IP address

If you are trying to restore a recovery point that is located on a network drive/share, but you are unable to map a drive or browse to the drive/share on the network (usually caused by the lack of an available DHCP service), you can assign a unique static IP address to the computer that is running the recovery environment. You can then map to the network drive/share.

#### To get a static IP address

1 In the list box of the Network Configuration window, click **IP Address 1**.

#### 120 Recovering your computer Using the networking tools in the recovery environment

2 In the Enter Adapter Address dialog, specify a unique IP address and subnet mask for the computer you are restoring.

Be sure that the subnet mask matches the subnet mask of the network segment.

- **3** Click **OK**, and then click **Close** to return to the recovery environment main menu.
- 4 From the Network panel, click **Ping a Remote Computer**.
- **5** Specify the address of a computer you want to ping on the network segment using one of the following address methods. (Usually it is the computer that holds the recovery points you need to use.)

| Computer name               | Specify a computer name if you<br>use the domain or workgroup<br>to resolve computer names.<br>For example, computerA.                                      |
|-----------------------------|----------------------------------------------------------------------------------------------------|
| Computer name<br>and domain | Specify a computer name and<br>domain if you are using an<br>Active Directory domain to<br>resolve computer names.<br>For example,<br>computera.domain.com. |
| IP address                  | Specify an IP address if there is<br>no computer name resolution<br>available on the segment.<br>For example, 127.167.68.255.                               |

#### 6 Click OK.

If you specified a computer name or computer name and domain as the address method, make note of the IP address that is returned from the computer you are pinging.

If communication to the storage computer is operating as expected, you can use the Map Network Drive utility to map a drive to the recovery point location.

#### Getting a static IP address if the ping is unsuccessful

If you ping an address and the address does not respond, you can use the *ipconfig /all* command to find out the correct IP address.

#### To get an IP address if the ping is unsuccessful

- On the computer that holds the recovery point you are wanting to restore, at a DOS prompt, type ipconfig / all, and then press Enter.
- **2** Write down the IP address that is displayed.
- **3** Return to the computer that is running the recovery environment and run the utility Ping Remote Computer using the IP address you wrote down.

#### Mapping a network drive

You can map a drive from within the recovery environment.

#### To map a network drive

- In the recovery environment main window, click the Network panel, and then click Map a network drive.
- 2 In the Drive drop-down list, select a drive letter.
- **3** In the Folder text box, type the IP address of the storage computer and the share where the recovery point is located.

For example: \\IP\_address\share\_name\

- 4 Click **Connect** using a different user name.
- **5** In the User name box, type the IP address and username.

For example: IP\_address\user\_name

- **6** In the Password text box, type the username and password.
- 7 Click OK.

You should now have a drive mapped to the recovery point location on the storage computer.

# Viewing properties of recovery points and drives

You can view the properties of recovery points and the drives contained in them.

- Viewing properties of a recovery point
- Viewing properties of a drive within a recovery point

#### Viewing properties of a recovery point

You can view various properties of a recovery point using the Recovery Point Browser. The following properties are available for viewing:

| Description        | A user-assigned comment associated with the recovery point                     |
|--------------------|--------------------------------------------------------------------------------|
| Size               | The total size (in megabytes) of the recovery point                            |
| Created            | The date and time that the recovery point file was created                     |
| Compression        | The compression level used in the recovery point                               |
| Spanned            | Whether the entire recovery point file is spanned over several files           |
| Password protected | The password protection status of the selected drive                           |
| Encryption         | The encryption strength used with the recovery point                           |
| Version            | The version number of the recovery point                                       |
| Computer<br>name   | The name of the computer on which the recovery point was created               |
| Created by         | Identifies which version of Norton Save and Restore created the recovery point |

#### To view the properties of a recovery point

- 1 In the tree panel of the Recovery Point Browser, select the desired recovery point.
- **2** Do one of the following:

- On the File menu, click **Properties**.
- Right-click the recovery point, and then click Properties.

# Viewing properties of a drive within a recovery point

You can view the following properties of a drive within a recovery point:

| Description              | A user-assigned comment associated with the drive                                                      |
|--------------------------|----------------------------------------------------------------------------------------------------|
| Original drive<br>letter | The original drive letter that was assigned to the drive                                               |
| Cluster size             | The cluster size (in bytes) used in a FAT, FAT32, or NTFS drive                                        |
| File system              | The file system type (for example, FAT, FAT32, or NTFS) used within the drive                          |
| Primary/Logical          | The selected drive's drive status as either Primary (primary partition) or Logical (logical partition) |
| Size                     | The total size (in megabytes) of the drive<br>This total includes both used and free space             |
| Used space               | The amount of used space (in megabytes) within the drive                                               |
| Unused space             | The amount of free or unused space (in megabytes) within the drive                                     |

#### To view the drive properties of a recovery point

- 1 In the tree panel of the Recovery Point Browser, double-click the recovery point that contains the desired drive.
- 2 Select a drive.
- **3** Do one of the following:
  - On the menu bar, click **File** > **Properties**.
  - Right-click the recovery point, and then click Properties.

## About the Support Utilities

When you are running in the recovery environment, there are several support utilities available (from the Utilities panel in the main window of the recovery environment) that Symantec Technical Support might have you use to troubleshoot hardware issues you encounter.

You may be required to supply information generated by these utilities if you call Symantec Technical Support for help resolving problems.

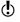

You should only use these tools as directed by Symantec Technical Support.

# Copying drives

# 11

## About copying drives

You can copy the contents of one hard disk to another. You can also copy your operating system, applications, and data to a new hard disk. If the hard disk you are copying contains more than one partition, you must copy the partitions one at a time to the new hard disk.

You can use the Copy My Hard Drive feature when you upgrade to a larger hard disk or when you add a second hard disk and keep the original. You should not use this feature to set up a hard disk that will be used in another computer.

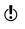

If you are using a trial version of Norton Save and Restore, the Copy My Hard Drive feature is not enabled. To use this feature, you must upgrade to a licensed version of Norton Save and Restore 10.

# Before using the Copy My Hard Drive feature

Before you can copy drives, you must have the hardware configured correctly.

#### To install and configure a hard disk

 Prepare the computer. Get the manufacturer's directions for installing the drive. Shut down the computer, and disconnect the power cord. Discharge

#### 126 Copying drives Before using the Copy My Hard Drive feature

electricity by touching a grounded metal object. Remove the computer cover.

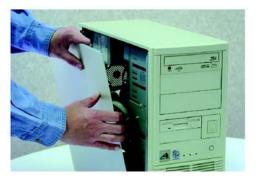

2 Change the hard disk jumper settings to make the new hard disk the slave drive, or connect it as the slave drive if you are using cable select instead of jumper settings to determine the master and slave drives.

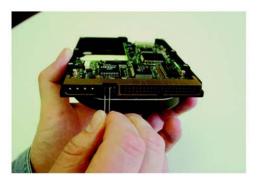

**3** Attach the new hard disk. Connect the cable so that the colored stripe on the edge lines up with the I/O pins on the motherboard. The motherboard is marked Pin1 or 1 where the colored stripe should go. Next, connect the other end of the cable to the back of the hard disk, again matching the striped edge with the I/

O pin position on the drive itself. The I/O pin is usually on the side closest to the power supply.

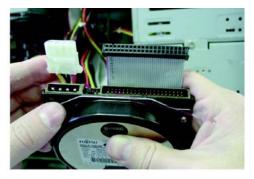

**4** Attach the power connector to the new hard disk. There is only one way to connect the power cable-do not force it. Make sure the angled edge of the plastic connector lines up with the angled edge of the pin socket.

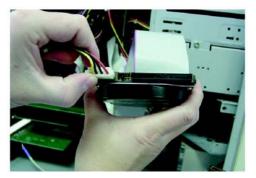

#### 128 Copying drives Copying one hard disk to another hard disk

**5** Anchor the drive in the bay area according to the manufacturer's instructions for the computer or the computer bay requirements.

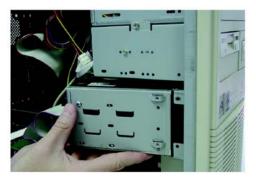

6 Change the BIOS to recognize the new hard disk. To change the BIOS settings, watch the bottom of the screen while your computer is starting up. Press Del, F1, F2, or F10 according to the legend that appears. Select Auto Detect for both the master and slave drives. Save the BIOS changes, and then exit. Your computer will restart automatically.

# Copying one hard disk to another hard disk

When your new hard disk is installed, you are ready to copy your old hard disk to the new one. The new hard disk does not need to be formatted.

If the hard disk you are copying contains more than one partition (for example, a C:\ drive, a D:\drive, an E:\ drive, and so forth), you must copy each partition, one at a time, to the new hard disk.

If the power or other hardware fails when you are copying data, no data is lost from the source drive. Should the power or other hardware fail, just start the process again after the failure is resolved.

#### To copy one hard disk to another

- 1 On the Backup panel, click Copy My Hard Drive.
- **2** Follow the instructions in the Wizard to copy the drive.

The Wizard will guide you through selecting the right drive to copy, the destination drive, and the options for copying the data from one drive to another.

#### About Copy My Hard Drive Wizard options

As part of copying one hard disk to another hard disk, your options are as follows:

| Check source for file<br>system errors    | Checks the source (original)<br>drive for errors before copying<br>it.                                  |
|-------------------------------------------|----------------------------------------------------------------------------------------------------|
| Check destination for file system errors  | Checks the destination (new)<br>drive for errors after copying<br>the drive.                            |
| Resize drive to fill<br>unallocated space | Automatically expands the<br>drive to occupy the destination<br>drive's remaining unallocated<br>space. |

#### 130 | Copying drives | Copying one hard disk to another hard disk

| Set drive active (for<br>starting OS) | Makes the destination drive<br>the active partition (the drive<br>the computer starts from).<br>Only one drive can be active at<br>a time. To start the computer,<br>it must be on the first drive,<br>and it must contain an<br>operating system. When the<br>computer starts, it reads the<br>partition table of the first drive<br>to find out which drive is<br>active, and then starts from<br>that location. If the drive is<br>not bootable or you are not<br>certain that it is, have a boot<br>disk ready.<br>Set drive active is valid for<br>basic disks only (not dynamic<br>disks). |
|---------------------------------------|----------------------------------------------------------------------------------------------------|
| Disable SmartSector<br>copying        | Symantec's SmartSector®<br>technology speeds up the<br>copying process by only<br>copying clusters and sectors<br>that contain data. However, in<br>some cases, such as high-<br>security environments, it may<br>be desirable to copy all<br>clusters and sectors in their<br>original layout, whether or not<br>they contain data.<br>Using this option increases the<br>time required for the copy<br>because all clusters and<br>sectors, regardless of whether<br>or not they contain data, are<br>copied.                                                                                  |

#### Copying drives 131 Copying one hard disk to another hard disk

| lgnore bad sectors<br>during copy | Copy the drive even if there<br>are errors on the disk.<br>(However, if there are too<br>many errors that cannot be<br>ignored, Norton Save and<br>Restore will not perform the<br>copy.)                                                                                                    |
|-----------------------------------|----------------------------------------------------------------------------------------------------|
| Destination partition<br>type     | Lets you specify the<br>destination drive as either a<br>primary partition or a logical<br>partition inside an extended<br>partition.                                                                                                    |
| Drive letter                      | Select a drive letter you want<br>assigned to the partition from<br>the Drive letter drop-down<br>list.                                                                                                    |
| Copy MBR                          | Copy the master boot record<br>from the source drive to the<br>destination drive. Select this<br>option if you are copying the<br>C:\ drive to a new, empty hard<br>disk. You should not select this<br>option if you are copying a<br>drive to another space on the<br>same hard disk as a backup or<br>if you are copying the drive to<br>a hard disk with existing<br>partitions that you will not be<br>replacing. Additionally, if you<br>are copying multiple drives to<br>a new, empty hard disk, you<br>only need to select this option<br>once. |

# Restarting the computer after copying drives

After you have copied the old hard disk to the new hard disk, do one of the following:

- Either remove the old hard disk or keep it as a slave drive.
- Change jumper settings to make the new hard disk the master drive before restarting the computer.

See "Before using the Copy My Hard Drive feature" on page 125.

# **Troubleshooting**

### About troubleshooting Norton Save and Restore

If you need more information about resolving a problem, please check the Symantec Web site.

You should also see the Readme.txt file on the product CD, which also includes valuable troubleshooting information beyond what is included in this section.

See "Exploring the Symantec service and support Web site" on page 133.

# Exploring the Symantec service and support Web site

On the Symantec service and support Web site, you can find the latest protection and program updates, patches, online tutorials, Knowledge Base articles, error codes, and virus removal tools.

#### To explore the Symantec service and support Web site

- 1 On the Internet, go to www.symantec.com/techsupp.
- 2 On the service and support Web page, under the heading home & home office/small business, click **Continue**.
- **3** Follow the links to the information that you want.

#### Searching the Web site

If you cannot find what you are looking for using the links on the introduction page, try searching the Symantec Web site.

#### To search the Symantec service and support Web site

- 1 At the top of any Symantec Web site page, click **Search**.
- 2 On the search page, type a word or phrase that best represents the information for which you are looking. Use the following guidelines when searching the Symantec Web site:
  - Type a single word in lowercase letters to find all occurrences of the word, including partial matches. For example, type "install" to find articles that include the word install, installation, installing, and so on.
  - Type multiple words to find all occurrences of any of the words. For example, type "virus definitions" to find articles that include virus or definitions or both.
  - Type a phrase enclosed in quotation marks to find articles that include this exact phrase.
  - Type a plus (+) sign in front of all of the search terms to retrieve documents containing all of the words. For example, +Internet +Security finds articles containing both words.
  - For an exact match, type the search words in uppercase letters.
  - To search for multiple phrases, enclose each phrase in quotation marks, and use commas to separate the phrases. For example, "purchase product", "MAC", "Norton Save and Restore" searches for all three phrases, and finds all articles that include any of these phrases.
- **3** Select the area of the Web site that you want to search.
- 4 Click Search.

## Troubleshooting Norton Save and Restore

Check this section for possible solutions to issues that might arise with Norton Save and Restore. Key troubleshooting areas include the following:

- Troubleshooting installation
- Troubleshooting recovery points
- Troubleshooting scheduled backups
- Troubleshooting restoring recovery points from Windows
- Troubleshooting the recovery environment

#### Troubleshooting installation

Following are some of the most common installation problems:

- I don't know the system information that I'm required to enter
- Drive letter changes
- Which version of Microsoft .NET Framework do I install

# I don't know the system information that I'm required to enter

You can get system information directly from Windows. This information can be used to specify an IP address, drivers, and so forth when installing the Symantec product or setting up the recovery environment.

#### To get system information from Windows

 On the Windows taskbar, click Start > Programs > Accessories > System Tools > System Information.

Use the tree panel area to select the information group you want to view or print.

#### 136 | Troubleshooting | Troubleshooting Norton Save and Restore

#### Drive letter changes

If the drive letter of the CD drive has changed since you installed the product, you will get an error message (the MSI file cannot be found) when you run the "Repair" or "Modify" installation option from the Norton Save and Restore CD. This error typically occurs if you are adding or removing external devices to a desktop PC or internal devices to a laptop.

To avoid this issue, make sure that Windows "sees" the CD drive as the same drive letter as when Norton Save and Restore was first installed.

#### Which version of Microsoft .NET Framework do I install

If you have Microsoft .NET Framework 1.1 already installed, version 1.1 will not be installed from the Norton Save and Restore CD.

#### Troubleshooting recovery points

Following are some of the most common issues when trying to create recovery points:

- Burning recovery points to a CD or DVD
- Support for CD/DVD burners
- Support for DVD-ROM drives
- About Hibernate.sys and pagefile.sys files

#### Burning recovery points to a CD or DVD

Following are the most common issues when trying to burn recovery points to a CD or DVD:

 Difficulties while recovery points are being burned to CD might be resolved by downloading the latest CD or DVD drivers and firmware updates from the manufacturer of your CD or DVD writer. When you have completed the update, be sure you turn off the power to the computer (if your CD/DVD burner is internal), then turn the power back on. This will ensure that the computer recognizes the drive. If your CD/DVD burner is external, unplug the power source to the burner, and then plug it back in.

 If you create a recovery point of two drives and the first recovery point fills one and a half CDs, you will be prompted to insert new media before the second drive is backed up. It helps to think of the two drives as two separate backup sets. This process makes it easier to restore recovery points from removable media later.

#### Support for CD/DVD burners

Check the Symantec Web site to make sure that your CD/ DVD burner is supported:

#### http://service1.symantec.com/SUPPORT/ powerquest.nsf/docid/2004030176699562.

Supported burners allow variable packet writing, a necessary feature if you are writing a recovery point to CD or DVD. Most burners manufactured since 1998 support variable packet writing. If your burner is not listed, you should check your burner's documentation to see if variable packet writing is supported before you attempt to write recovery points to it.

#### Support for DVD-ROM drives

Some DVD-ROM drives cannot play DVD+R media. If you plan to run a backup and store recovery points on DVD+R media and later restore from a DVD-ROM drive, you should check the drive compatibility list at the following URL:

http://www.dvdplusrw.org/

#### About Hibernate.sys and pagefile.sys files

The hibernate.sys and pagefile.sys files are intentionally excluded from backups. These files contain temporary files that can take up a large amount of disk space. They are not needed and there will be no negative impact on your computer system after a complete system recovery.

#### 138 | Troubleshooting | Troubleshooting Norton Save and Restore

Even though these files appear in recovery points, they are only placeholders.

#### Troubleshooting scheduled backups

The following are some of the most common issues that occur while scheduling backups:

- Recovery points are no longer being created
- Checking the status of the agent
- I want to test the scheduling of my backups
- I deleted a drive and now I get backup errors

#### Recovery points are no longer being created

 $(\mathbf{b})$ 

When you define a backup, you can specify the number of recovery points you want to save on the hard disk before they are rotated out and deleted. When you use this option you must also make sure that you have enough hard disk space to accommodate the number of recovery points you specify, *plus* one additional recovery point.

If you run out of hard disk space before the number of specified recovery points is reached, the recurring recovery point process will no longer function and a current recovery point will not be created.

You can configure Norton Save and Restore to notify you when a specified amount of disk space has been used up. You can then remove old recovery points using the Clean Up feature.

See "Managing recovery points" on page 81.

The solution is to either reduce the number of recurring recovery points you are creating, or increase the amount of space necessary to maintain the number of recovery points you specify.

If this does not solve the issue, you should review the events log for clues as to what else might be happening.

See "Verifying that a backup is successful" on page 65.

#### Checking the status of the agent

If you have problems with the agent, you should check its status.

#### To check the status of the agent

- 1 On the Windows taskbar, click **Start > Run**.
- 2 In the Open text box, type services.msc.
- 3 Click OK.
- 4 In the Name column, select Norton Save and Restore. The Status column for Norton Save and Restore (you may need to scroll to the right to see the column) should have "Started" listed.
- 5 Do one of the following:
  - To stop the service, in the Name column, rightclick Norton Save and Restore, then click Stop.
  - To start the service, in the Name column, rightclick Norton Save and Restore, then click Start.

#### I want to test the scheduling of my backups

To test the scheduling of your backups, you can stop the Norton Save and Restore agent service in the Microsoft Services console (SERVICES.MSC), change the date forward on the computer to a time when a scheduled backup should occur, and then restart the Norton Save and Restore service. If the date is changed while the service is running, the change will not be noticed by the Norton Save and Restore service.

#### I deleted a drive and now I get backup errors

When a drive is deleted, Norton Save and Restore should detect that the drive is no longer available and remove the deleted drive from any defined backups that include the deleted drive.

However, if you delete a drive, you should remove the drive from all backups associated with it to avoid any errors.

# Troubleshooting restoring recovery points from Windows

Check here for suggestions to help resolve problems that are encountered while restoring recovery points from Windows.

- Restore from a recovery point that is spanned
- Restore a system drive

#### Restore from a recovery point that is spanned

Following are the most common issues when trying to restore from a recovery point that has been spanned across multiple CDs or DVDs:

- When you restore a system drive under Windows from Norton Save and Restore and the recovery point is on multiple CDs, Norton Save and Restore will not prompt correctly for the next media. To avoid this problem, restore the backup manually from the System Restore Wizard in the recovery environment.
- When you are restoring from CD, you are prompted to insert the first CD, followed by the last CD, the first CD, the last CD, then the first CD again. Then the restore begins and prompts you for the media in sequence. After restoring a recovery point, you will be prompted again to insert the first CD one more time. For example, if you had a recovery point that spanned across five CDs, the order you would insert the CDs would be as follows: 1-5-1-2-3-4-5-1.

#### Restore a system drive

Following are the most common issues when trying to restore a system drive (typically, drive C):

- If you begin restoring a backup of a system drive under Windows and encounter an error, you will have to start the recovery environment and run the Recover My Computer Wizard to manually restore the backup.
- When you restore a system drive under Windows, the restore may not complete successfully if the recovery

## Troubleshooting | 141 Troubleshooting Norton Save and Restore |

environment assigns different letters to drives other than what was assigned under Windows. This discrepancy is sometimes caused by USB and FireWire devices or CD devices, or if you have manually changed drive letter assignments. (Under Windows fixed drives are assigned first; under the recovery environment, removable drives are assigned first.) The work-around is to restore the backup manually from the recovery environment using the Recover My Computer Wizard.

#### Troubleshooting the recovery environment

Check here for suggestions to help resolve problems that you might encounter while running Symantec Recovery Disk.

You should also see the Readme.txt file on the product CD, which includes valuable troubleshooting information in addition to what is included in this section.

- Cannot start the computer from the CD
- Cannot access the local drive where my backups are saved
- Cannot access the network drive where recovery points are saved
- Supported storage devices and NIC drivers
- My recovery point is on CD but I can't use the drive because the Norton Save and Restore CD is running the recovery environment
- Warning appears indicating that Windows might not run correctly due to insufficient memory

#### Cannot start the computer from the CD

To run the recovery environment, you must be able to start your computer from the Norton Save and Restore CD.

#### To start your computer using the product CD

1 Turn on your computer.

#### 142 | Troubleshooting | Troubleshooting Norton Save and Restore

- **2** While the computer is starting, watch for a prompt that tells you how to access the BIOS. Generally, you will need to press <Del>, <F1>, <F2>, or <F10>.
- **3** From the BIOS screen, choose the Boot menu.
- The term *boot* refers to the location where software required to start a computer is stored. The Symantec Recovery Disk contains a simple version of the Windows operating system. By changing the boot sequence of your computer to your CD drive, the computer can then load this version of Windows. *Boot* is also used synonymously with *start*.
  - **4** Change the CD or DVD drive to be the first bootable device in the list.

See "Starting your 5 computer using the recovery environment" on page 104.

- **5** Save the changes and exit the BIOS setup. When you start your computer with the product CD in the drive, you will see a prompt telling you to "press any key to boot from CD". If you do not press a key, your computer will attempt to start from the next bootable device listed in the BIOS. There is only a short delay when the prompt to press a key is displayed, so you need to watch carefully as the computer starts.
- 6 Press a key, and the recovery environment will start.

#### Cannot access the local drive where my backups are saved

You may need to load drivers for the storage device where your backups are saved as part of starting the recovery environment.

#### To access the local drive

- 1 Start your computer using the Norton Save and Restore CD.
- 2 When you see the prompt "Press any key to boot from CD", immediately press F6. If you press a different key, you will not have an opportunity to load special drivers. By pressing F6, you can add storage drivers for most SCSI devices listed at: www.microsoft.com/windows/catalog.

See "Supported storage devices and NIC drivers" on page 143.

## Troubleshooting | 143 Troubleshooting Norton Save and Restore |

3 Press S when prompted to specify additional SCSI adapters, CD drives, or special controllers for use with Windows, including those for which you have a device support disk from a mass storage device manufacturer.

If you do not have the drivers available from the device manufacturer and they are not included as part of the recovery environment, you will not be able to use that drive.

## Cannot access the network drive where recovery points are saved

See "Supported storage devices and NIC drivers" on page 143. The system where you are running the recovery environment may use a NIC driver that is not included as part of the recovery environment. Contact Symantec services and support if your NIC is not detected by the recovery environment.

#### Supported storage devices and NIC drivers

For a list of storage devices and NIC drivers that are supported by the recovery environment, please see www.symantec.com.

| See "Starting your<br>computer using the<br>recovery<br>environment" on<br>page 104. | If your storage device is not listed, you can press <b>F6</b> when starting a computer using the recovery environment and manually load the necessary drivers. If your NIC card is not listed and the recovery environment does not detect the driver, contact Symantec technical support. |
|--------------------------------------------------------------------------------------|----------------------------------------------------------------------------------------------------|
|                                                                                      | , III                                                                                                    |

See "Service and support solutions" on page 159.

#### My recovery point is on CD but I can't use the drive because the Norton Save and Restore CD is running the recovery environment

When you restore a backup from a CD or DVD from within the recovery environment and you only have one CD or DVD drive, you must leave the product CD in that drive until *after* you have clicked Browse to locate the backup. After the Open dialog box has displayed, you can

#### 144 | Troubleshooting | Recovery Point Browser error messages

remove the Norton Save and Restore CD or the Symantec Recovery Disk CD and insert the media that contains the backup.

If you remove the product CD before clicking Browse, the recovery environment will exit back to the recovery environment main window.

# Warning appears indicating that Windows might not run correctly due to insufficient memory

The recovery environment requires a minimum of 256 MB of RAM to run. If your computer's video card is configured to share your computer's RAM, you might need more than 256 MB of RAM to use the recovery environment.

If you are not sure, you can continue. If you have difficulties using the recovery environment, you might need to upgrade your computer's memory.

#### Recovery Point Browser error messages

Check here for suggestions to help resolve error messages that are encountered while running the Recovery Point Browser.

- Cannot initialize COM library
- Cannot allocate Norton Save and Restore mount manager instance
- Cannot retrieve drive information
- Cannot dismount drive. Please verify the drive is not locked by another process

#### Cannot initialize COM library

The product was unable to initialize the COM subsystem. This can be caused by insufficient resources or corrupt DLLs. Restart the computer and try to free system resources.

## Cannot allocate Norton Save and Restore mount manager instance

The product was unable to allocate resources for the Symantec mount manager. This error is usually reported when the product is partially installed or some of the product's COM objects are missing or incorrectly registered. To correct this condition, reinstall the product.

## Cannot retrieve drive information

The Symantec mount manager did not recognize the drive as a mounted recovery point. This error is most commonly reported when another process is attempting to dismount the drive. The error may also occur if the drive is corrupt. Close all Symantec products, and then retry the dismount operation. If the problem persists, restart the computer to allow Windows to re-enumerate all mounted drives.

## Cannot dismount drive. Please verify the drive is not locked by another process

The Symantec mount manager was unable to dismount the drive. To resolve the error, make sure that there are no open files on the drive, and that the drive is not locked by another application.

## Common backup and recovery error messages

Following is a list of the most common error messages:

- **E0710007**
- **E0B000C**
- **E0BB0004**
- EOBB001B
- **E0BB0097**
- **E0BB0147**

#### 146 | Troubleshooting

Common backup and recovery error messages

- EOBCOOOA
- **E7C3000F**
- E7D1001F
- E926001F
- EA39070A
- **EA390712**
- EBAB001A
- EC8A0001: The engine has not been initialized
- EC8F0007
- **EC8F000C**
- **EC950001**
- Error: The object invoked has disconnected from its clients
- Catastrophic error
- WinBOM error when starting the recovery environment
- The month and year are reversed on some international computers

If you don't see an error message here that matches the error message you are seeing, please visit the Symantec technical support Web site.

See "Service and support solutions" on page 159.

#### E0710007

Cannot create a virtual volume image.

If the error continues, run the recovery environment support utilities Display SME Disk Information and View Partition Information, obtain system information, then contact technical support. Additional log files, such as.txt files from the Agent folder, may also be needed.

## EoBoooC

This error may also display one of the following:

 Object BasicDisk SME~Computer~BgM896453 was in the saved state but is not in the current state.

## Troubleshooting | 147 Common backup and recovery error messages |

 Object MediaCommon:Sme~computer ~Pd1~M896453 was in the saved state but is not in the state.

These two error messages could be caused by changes to the serial number. They could also be caused by the drive information being reported differently.

If the restore was initially set up in Windows, but the entire system was restarted with the product CD, try going through the Recover My Computer Wizard in the recovery environment on the product CD. There could be a change in the drive information in Windows 2000 compared to the recovery environment.

If the error continues to occur during the use of the Recover My Computer Wizard from the recovery environment, you should contact technical support.

#### EoBBooo4

You are creating or restoring a recovery point using Norton Save and Restore. Immediately after you click Finish, you see "Error E0BB0004: Function Copy Volume argument Destination is invalid." You can back up other volumes without seeing error messages.

Be sure that files and free space are not fragmented. Run a disk defragmentation tool that not only defragments files, but also defragments free space (moves the files to the beginning of the partition). Norton Speed Disk is recommended.

Severe fragmentation can prevent Norton Save and Restorefrom getting a "clear" recovery point of the drive.

### EOBBOO1B

Cannot lock volume "\volume\_name" because it contains the operating system or it has an active paging file.

Norton Save and Restore can back up operating system partitions and other partitions containing page files. This error is usually caused by a driver conflict with another application that may have control of the partition.

#### 148 | Troubleshooting | Common backup and recovery error messages

Check for other applications that may have a lock on the drive and temporarily disable any suspected conflicting drivers, then run Norton Save and Restore again to create the recovery point.

## EoBBoo97

If the error occurs when attempting to restore a recovery point to a partition, delete the partition first. If the error occurs when attempting to create a recovery point of a partition, please contact Symantec technical support.

### EoBB0147

When trying to perform a backup operation, Norton Save and Restore reports, "Error E0BB0147: The operation 'Snap Volume' is not currently enabled for this Volume."

One of the following may cause this error message with the SymSnap.sys driver:

- The driver does not load properly during the Windows startup process.
- The driver is not properly registered in the Windows registry.
- The driver does not exist in the %SystemRoot%\System32\Drivers folder

To resolve the problem, check the following:

- Confirm that SymSnap.sys exists in the %SystemRoot%\System32\Drivers folder.
- Confirm that SymSnap appears in System Information
   > Software Environment > System Drivers.

## EoBCoooA

The saved initial state for applying changes does not match the current system state.

You should try restoring using Symantec Recovery Disk.

This error can also be caused by fiber channel devices.

Disconnect the devices to confirm whether or not they are causing the problem.

 This error may also be caused by Emulex controllers. Occasionally there are phantom volumes or partition table errors that can cause this error. Contact Symantec technical support.

## E7C3000F

This error message may indicate that there are bad sectors or corrupted files on the hard disk. Run CHKDSK /R (or CHKDSK /P) at least four to six times, and then try backing up again.

If the problem persists, you can still create a recovery point by disabling bad-sector checking and recovery point verification in Norton Save and Restore. However, this does not solve the problem of bad sectors on the hard disk. As a result, there is no guarantee that the recovery point will be valid or capable of being successfully restored.

## E7D1001F

Unable to write to the file. This error can occur if you do not have the correct rights. However, it could also be caused by slow bandwidth, dropped packets, or other network-related issues.

Contact Symantec technical support.

## E926001F

File cluster chain length does not match file size requirements.

Run the Windows chkdsk utility on the source drive before you copy the recovery point or you create a recovery point. If this is not possible, and you have confirmed that the recovery point is valid, you can bypass the error by deselecting the restore option Check file system after restore. After you have finished

#### 150 Troubleshooting Common backup and recovery error messages

restoring the recovery point, run chkdsk on the drive to eliminate any file system errors.

### EA39070A

The internal structure of the recovery point file is invalid or unsupported when saving the file to a network location.

This error can also occur for one of the following reasons:

- The recovery point file is damaged or corrupted. Damage can occur when you create a recovery point over a network and there is significant packet loss during the creation of the recovery point file. You should verify recovery point after they are created to ensure their integrity. Create a new recovery point file to a different location, or create a new recovery point with a different file name to the same location.
- The recovery point file is good, but there may be a conflict with spyware detection software, which may be causing the recovery point file to appear to be corrupted.

While using the product or Recovery Point Browser, disable all spyware detection software.

 If you copy a recovery point file from one FireWire drive to another FireWire drive while connected to a FireWire expansion card that uses a Via chipset (such as the Kouwell card).

To work around this issue, replace your Via-based FireWire expansion card with a card that uses a non-Via chipset (such as the Adaptec 4300 Fireconnect, which uses a TI chipset).

## EA390712

Open failed.

This error is usually caused by insufficient rights to the Norton Save and Restore agent service. A user must have administrator and domain administrator rights on the sub-share folder. Check that the Norton Save and Restore agent services Log On information is correct.

### EBAB001A

Cannot read data from drive. An unknown exception has occurred.

This error is reported when you are attempting to save a recovery point to removable media. If you are saving a recovery point to removable media, insert a disk into the drive. If that does not work, disconnect the removable media drive and remove any attached USB devices.

## EC8A0001: The engine has not been initialized

This error is caused by updated firmware on OLogic drives conflicting with the OLogic driver on the product CD. In other cases, it could also be caused by any SCSI conflict with particular drivers on the product CD.

Try loading the driver manually.

If the error continues, run the recovery environment support utilities Display SME Disk Information and View Partition Information, obtain system information, and then contact technical support. Additional log files may also be needed.

## EC8F0007

The error is usually caused by a driver conflict with another application that may have control of the partition. Check for other applications that may have a lock on the drive. Temporarily disable any suspected conflicting drivers and run Norton Save and Restore again.

## EC8F000C

Cannot find the virtual volume image driver.

This error is typically occurs when the virtual volume imaging driver (symsnap.sys) has been incorrectly installed. You should uninstall and then reinstall the product to correct this error. Your existing backups and recover points will not be affected, provided you instruct the uninstall not to remove them.

#### 152 Troubleshooting Norton Save and Restore agent and Windows Services

## EC950001

This error occurs when the driver for the storage controller does not load in Symantec Recovery Disk. Restart the computer using Symantec Recovery Disk and press F6 to load the necessary drivers.

## Error: The object invoked has disconnected from its clients

If you encounter this error, the computer (typically a remotely managed computer) has either crashed or the agent service has stopped running.

#### Catastrophic error

This may be caused by a conflict with another program. Contact technical support.

## WinBOM error when starting the recovery environment

This is an issue with the NIC (Network Interface Card) driver not loading. If the recovery point you want to restore is located on the network, you should first try a different NIC card. If that is usuccessful, you will need to send the drivers and a system information file to technical support.

## The month and year are reversed on some international computers

This is an issue with some international servers. Send the .PQH files to technical support.

## Norton Save and Restore agent and Windows Services

The Norton Save and Restore agent runs as a service rather than as a desktop application. Running the agent Troubleshooting 153 Norton Save and Restore agent and Windows Services

as a service allows scheduled backups to run even if no one (or an unprivileged user) is logged on to the computer.

Because the agent runs as a service, you can use the Services tool in Windows if you ever need to start, stop, configure the password, or troubleshoot the agent. Checking the agent in Services can be an invaluable tool for solving a problem with the software. If the agent is not starting on a computer, you will have problems creating and restoring recovery points.

Using the Services tool, you can manage the agent in the following ways:

| Start, stop, or<br>disable the agent<br>on local and<br>remote computers   | See "Starting, stopping, or restarting the agent service" on page 155.                                                                                                    |
|----------------------------------------------------------------------------|----------------------------------------------------------------------------------------------------|
| Configure the user<br>name and<br>password used by<br>the agent            | See "Adding users who can back up<br>your computer" on page 77.                                                                                                    |
| Set up recovery<br>actions to take<br>place if the agent<br>fails to start | For example, you can restart the<br>agent automatically or restart the<br>computer.<br>See "Setting up recovery actions<br>when the agent fails to start" on<br>page 157. |

### Viewing the status of an agent

There are several methods you can use to open Services to view the status of the agent. Use the method that is most convenient for you.

#### To view the status of the agent

- 1 On the Windows taskbar, do one of the following:
  - Click Start > Settings > Control Panel > Administrative Tools > Services.
  - Click Start > Run. In the Open text field, type services.msc, and then click OK.

#### 154 Troubleshooting Norton Save and Restore agent and Windows Services

 If you are running Windows XP, click Start > Control Panel > Performance and Maintenance > Administrative Tools, and then double-click Services.

See "Starting, stopping, or restarting the agent service" on page 155. **2** Scroll the list of services until you see Norton Save and Restore (the name of the agent) under the Name column.

Its status should be set as Started.

## Best practices for using services

The agent service is a critical component for creating recovery points. To minimize problems with the agent, there are a number of steps you can take.

The following table lists various tasks that you should check or use.

| event log<br>first before<br>using<br>Services | The event log should be the first place<br>you check when tracking down the<br>source of a problem, particularly when it<br>is associated with the agent. Selecting<br>the most recent log entries often gives<br>you information and clues as to what is<br>causing the problem.<br>On the Status panel, click <b>View Event</b><br><b>Log</b> . |
|------------------------------------------------|----------------------------------------------------------------------------------------------------|
|------------------------------------------------|----------------------------------------------------------------------------------------------------|

Troubleshooting 155

| Norton Save and Restor | e agent and Windows Services |
|------------------------|------------------------------|
|------------------------|------------------------------|

| Verify that<br>the agent is<br>starting<br>without user<br>intervention | When the agent is installed on a<br>computer, it is configured to start<br>automatically when Norton Save and<br>Restore starts.<br>You can test that the agent is starting<br>automatically by looking in Services,<br>checking the status, and then restarting<br>the service if necessary. If the Startup<br>type is set to automatic, you should try<br>starting the agent again.<br>See "Starting, stopping, or restarting the<br>agent service" on page 155.                                                                                                    |
|-------------------------------------------------------------------------|----------------------------------------------------------------------------------------------------|
| Use caution<br>when<br>changing<br>default<br>settings for<br>the agent | Changing the default settings for services<br>might prevent key services from running<br>correctly. It is especially important to use<br>caution when changing the Startup Type<br>and Log On As settings of services that<br>are configured to start automatically.<br>Changing the default agent properties<br>may prevent Norton Save and Restore<br>from running correctly. In particular, you<br>should use caution when changing the<br>default Startup type and Log On settings<br>of the agent since it is configured to start<br>and (typically) log on automatically<br>when you run Norton Save and Restore. |

## Starting, stopping, or restarting the agent service

To start, stop, or restart the agent service, you must be logged on as an administrator. If your computer is connected to a network, network policy settings may also prevent you from completing this task.

#### 156 Troubleshooting Norton Save and Restore agent and Windows Services

Some instances of when you may need to start, stop, or restart the agent service include the following:

| Start or<br>Restart | If Norton Save and Restore is unable to connect to the agent on a computer.                                                                                                    |
|---------------------|----------------------------------------------------------------------------------------------------|
| Restart             | You have just changed the user name or<br>password (or both) you use to log on to the<br>agent service, or you used the Security<br>Configuration Tool to give additional users the<br>ability to back up computers.<br>See "Adding users who can back up your<br>computer" on page 77.) |
| Stop                | If you believe the agent may be causing a<br>problem on the computer, or you want to<br>temporarily free memory resources. If you<br>have defined a backup, note that stopping<br>the agent will prevent recovery points from<br>being created at the scheduled times you<br>specified.  |

#### To start, stop, or restart the Agent

- 1 In the Services window, select Norton Save and Restore under the Name column.
- **2** Do one of the following:

| Click Action > Start   | Starts the agent   |
|------------------------|--------------------|
| Click Action > Stop    | Stops the agent    |
| Click Action > Restart | Restarts the agent |

Stopping the agent service will prevent you from creating or restoring recovery points from Norton Save and Restore.

If you stop the agent service and then start Norton Save and Restore, the agent will restart automatically. If you stop the agent service while Norton Save and Restore is open, you will receive an error message and Norton Save and Restore will be disconnected from the agent.

See "Viewing the status of an agent" on page 153.

## Setting up recovery actions when the agent fails to start

You can specify the computer's response if the agent fails to start.

#### To set up recovery actions

See "Viewing the status of an agent" on page 153.

- 1 In the Services window, select Norton Save and Restore under the Name column.
- 2 Click Action > Properties.
- 3 Click Recovery.
- **4** In the First failure, Second failure, and Subsequent failure drop-down list, select one of the following actions:

| Restart<br>the<br>Service  | Specify the number of minutes to pass before an attempt to restart the service is made.                                                                                                    |
|----------------------------|----------------------------------------------------------------------------------------------------|
| Run a<br>Program           | Specify a program to run. You should not specify any programs or scripts that require user input.                                                                                                    |
| Restart<br>the<br>Computer | Specify how long to wait before<br>restarting the computer by clicking<br>Restart Computer Options. You can also<br>create a message that you want to<br>display to remote users before the<br>computer restarts. |

5 In the Reset fail count after text box, specify the number of days that the agent must run successfully before the fail count is reset to zero. When the fail count is reset to zero, the next failure triggers the action set for the first recovery attempt. If you want the agent to run correctly for several weeks between failures, you should specify a large number.

6 Click OK.

## Viewing agent dependencies

The agent depends on other required services to run properly. If a system component is stopped or is not running properly, dependent services can be affected.

An instance of when you would want to view the agent dependencies is if the agent fails to start. Check the dependencies to ensure they are installed and that their Startup type (as identified in the General tab) is *not* set to Disabled.

The top list box on the Dependencies tab displays services that are required by the agent to run properly. The bottom list box does not have any services that need the agent to run properly.

The following table lists the three services that are required by the Norton Save and Restore agent to run properly, along with their default Startup type setting (as listed in the General tab).

| Service                     | Startup Type |
|-----------------------------|--------------|
| Event Log                   | Automatic    |
| Logical Disk Manager        | Automatic    |
| Remote Procedure Call (RPC) | Automatic    |

#### To view agent dependencies

- 1 In the Services window, select Norton Save and Restore under the Name column.
- 2 Click Action > Properties.
- 3 Click Dependencies.

See "Viewing the status of an agent" on page 153.

# Service and support solutions

Symantec offers a range of technical support and customer service options on the Internet at the following address:

http://service.symantec.com

On the Symantec support Web site, you can search our technical support knowledge base for help with technical issues, such as installing, configuring, or troubleshooting your Symantec product. You can also find help with subscriptions, rebates, registration, and other nontechnical issues.

The Symantec Web site contains answers to the most common customer questions.

Ů

If you received this product when you purchased your computer, your computer manufacturer may be responsible for providing your support.

## **Customer service**

The Service & Support Web site at http://service.symantec.com tells you how to:

- Subscribe to Symantec newsletters.
- Locate resellers and consultants in your area.
- Update your product registration.
- Find out about orders, returns, or a rebate status.
- Access Customer Service FAQs.
- Post a question to a Customer Service representative.

## 160 Service and support solutions Support for old and discontinued versions

Obtain product information, literature, or trialware.

For upgrade orders, visit the Symantec Store at: http://www.symantecstore.com

## About phone support

Should you have a question or problem that you cannot resolve on the support Web site by yourself, the site provides a link to information about fee-based phone support. This support is available to all registered customers. Find the phone number for your product at the Service & Support Web site. You will be led through the online options first, and then to the telephone contact options.

## Support for old and discontinued versions

When Symantec announces that a product will no longer be marketed or sold, telephone support is discontinued 60 days later. Technical information may still be available through the support Web site at the following address:

http://service.symantec.com

## Subscription policy

If your Symantec product includes virus, firewall, or Web content protection, you may be entitled to receive updates using LiveUpdate. These updates are available through subscription.

Subscription length varies by Symantec product. After your initial subscription ends, you must renew it before you can update your protection. When you run LiveUpdate near the end of your subscription period, you are prompted to subscribe for a nominal charge. Simply follow the instructions on the screen to renew.

## Worldwide service and support

Support solutions vary by country. For Symantec and International Partner locations outside of the United States, contact one of the service and support offices listed below, or connect to the following address and select your language:

http://service.symantec.com

## Service and support offices

| North America                                                                                      |                                                                                                    |
|----------------------------------------------------------------------------------------------------|----------------------------------------------------------------------------------------------------|
| Symantec Corporation<br>555 International Way<br>Springfield, OR 97477<br>U.S.A.                   | http://www.symantec.com/                                                                                 |
| Australia and New Zealand                                                                          |                                                                                                    |
| Symantec Australia<br>Level 2, 1 Julius Avenue<br>North Ryde, NSW 2113<br>Sydney<br>Australia      | http://www.symantec.com/region/reg_ap/<br>+61 (2) 8879-1000<br>Fax: +61 (2) 8879-1001                    |
| Europe, Middle East, and Africa                                                                    |                                                                                                    |
| Symantec Ltd<br>Consumer Services & Support<br>PO Box 5689<br>Blanchardstown, Dublin 15<br>Ireland | http://www.symantec.com/region/reg_eu/<br>Please check the Web site for the<br>appropriate phone number. |
| Latin America                                                                                      |                                                                                                    |

#### 162 | Service and support solutions | Support for old and discontinued versions

| Symantec Brasil            | Portuguese:                          |
|----------------------------|--------------------------------------|
| Market Place Tower         | http://www.service.symantec.com/br   |
| Av. Dr. Chucri Zaidan, 920 | Spanish:                             |
| 12° andar                  | http://www.service.symantec.com/mx   |
| São Paulo – SP             | Brazil: +55 (11) 5189-6300           |
| CEP: 04583–904             | Mexico: +52 55 5322 3681 (Mexico DF) |
| Brasil, SA                 | 01 800 711 8443 (Interior)           |
| August 9, 2005             |                                      |

## Index

## A

activation how to activate Norton Save and Restore 27 Norton Save and Restore 25 agents checking the status of 139 dependencies, viewing 155, 158 Microsoft Services 152 setting security for 77 starting, stopping, or restarting 155 troubleshooting in Services 152 archive recovery points 85

#### B

Back Up Now about 64 backup data set up a password for 72 storing on removable media 70 Backup Image Browser error messages 144 Backup panel about 31 backup storage about 79 changing location of 89 how it works 79 managing 21 backups about 55 allowing other users to define 77 best practices 51 creating 51 define first 27 defining file and folder 61 defining image-based 56 deleting 77 disabling 76 dual-boot systems 74 edit schedule 76 event-triggered 67 folders excluded during file and folder backup 67 ignoring bad sectors during image-based 72 managing storage of 79 run immediately 64 selecting a backup storage location 68 setting advanced options for file and folder 63 setting advanced options for image-based 59 setting compression levels for image-based 58 slowing down to improve PC performance 75 speeding up 75 status of 41

storage location 36 things to do after 54 things to do before 51 things to do during 53 tips for a better backup 51 troubleshooting 133 verifying completion 76 verifying success 65 viewing history 41 viewing progress 75 bad sectors ignoring during backup 72 best practices, services 154 BIOS modifying to make CD or DVD drive bootable 141

## C

categories managing file types 40 computer backing up 51 recover 103, 109 Copy My Hard Drive about 125

## D

default options configuring 35 define backup how it works 20 delete backups 77 dependencies, viewing agent 155, 158 disable a backup 76 disk media compatibility 24 disks copying one to another 128

dismounting recovery point drives 101 documentation view PDF 45 drive copy master boot record drive letter assigning to a recovery point 99 drive letter mapped to recovery point 100 drives backup protection level 47 changing level of protection 49 Copy My Hard Drive options 129 copying 125 details about each 49 dismounting recovery point 101 mounting 99 preparing to copy 125 protecting 47 recovering 95 viewing properties from within recovery environment 123 within recovery point 102 dual-boot systems backing up 74 dynamic disk support 24

## Ε

Easy Setup define first backup 27 email notification setting up to send warnings and errors 39 emergency corrupted files 13 recover computer 103, 109 responding to 13 Windows won't start 13 error messages configuring to show or hide 37 general 145 errors setting notification for warnings, setting up email to send 39 Event Log about 33, 66 accessing 154 troubleshooting services 154 viewing warnings and errors 33 event-triggered backups 67 explore computer from recovery environment 115

## F

features viewing the Norton Save and Restore Product Tutorial 44 file and folder backup about 81 folders excluded from 67 recovering using backup data from 91 file and folder backup data default storage location 36 managing 86 recommended storage location 69 storage location 68 viewing amount of data stored 86 file and folder backups about 55 defining 61 file system compatibility 24 file types create new 40 delete 41 edit 40 managing 40 files recovering lost or damaged 91 files and folders backing up 51

recover from the recovery environment (SRD) 113 recovering lost or damaged 91 folders recovering lost or damaged 91

## Η

hard disks Copy My Hard Drive options 129 copying 125 copying one to another 128 preparing to copy 125 recovering primary 109 hard drive compatibility 23 Help using 43 where to find 43 hybernate.sys 66

#### I

image-based backup about 80 setting advanced options 72 image-based backups about 55 defining 56 files excluded from 66 independent recovery point 58 installation 23 after 25 instructions 24 troubleshooting 135 Internet Knowledge Base articles 133 Symantec service and support Web site 133

#### L

learn the product about 43 viewing the Norton Save and Restore Product Tutorial 44 LiveUpdate about 42 using 42 when to update 42 where to get software updates 42 log file event 66

## Μ

map drive from recovery environment 118 master boot record copying 131 restoring 113 MBR. *See* master boot record media drive compatibility 23

## N

network enabling throttling 38 network drives, accessing from the recovery environment 143 network services configure connection settings 119 get static IP address 119 starting in recovery environment (SRD) 116 using in recovery environment (SRD) 116 Norton Save and Restore about 15 activation 25 configuring default options 35 features 15 installing 23 learning 30 new features 15

view the product tutorial 44

## 0

online help using 43 operating system backing up computers with multiple 74 Options configuring defaults 35 original disk signature recovering 112

#### Ρ

pagefile.sys 66 password assign to backup data 72 pcAnywhere Thin Host using to recover remotely 116 permissions allowing other users to back up 77 protection hard disks 47 viewing level of 41

## Q

quick reference 43

## R

RAM drive incompatible 24 readme viewing 44 where to find 43 recover computer how it works 22 remotely 116 tasks to try first 106 recover hard disk 95 recovery about 91 computer (C drive) 103 files and folders 91 from CDs or DVDs 91 options for drives 96 original disk signature 112 restoring files and folders 91 recovery environment boot into 104 configure network connection settings 119 exploring computer while using 115 get static IP address 119 mapping drive from 118 networking tools 116 recovering computer 109 recovering files and folders 113 recovery options 111 scanning for viruses 107 scanning hard disk 108 starting 104 Support Utilities 124 supported NIC drivers 143 supported storage devices 143 troubleshooting 106, 141 viewing drive properties 123 viewing recovery point and drive properties 122 viewing recovery point properties 122 Recovery panel about 32 recovery point archiving 85 assigning a drive letter to 99 automating management of 88 browsing 41 checking for viruses 99 checking integrity of 73 cleaning up old 83

copy to CD or DVD 85 copying to removable media 69 default storage location 36 defined 58 deleting sets 84 dismounting as a drive letter 101 free up hard disk space 85 independent 58 managing 81 mounting a drive within 99 mounting as a drive 100 opening 41 recommended storage location 69 recovering files using 93 sets 58 setting compression levels 71 storage location 68 verifying after creation 59, 73 viewing properties 82 viewing properties of drive from recovery environment 122 viewing properties of drive within 102 viewing properties of mounted 102 removable media 24 saving recovery points to 69 splitting recovery points across multiple 69 reports, log file 154 requirements minimum system 23 restarting agent 155 run backup how it works 21

### S

schedule edit backup 76 SCSI drives supported 143 security agent 77

giving other users rights to back up 77 protecting backup data 72 service starting, stopping or restarting agent 155 Service and Support 159 services best practices for using 154 opening on local machine 153 using with agent 152 SmartSector Copving about 72 software updates about LiveUpdate 42 starting agent 155 status messages configuring to show or hide 37 Status panel about 33 viewing errors 33 viewing warnings 33 stopping agent 155 storage devices supported by recovery environment 143 Support Utilities 124 Symantec Recovery Disk about 103 Symantec recovery environment. See Symantec Recovery Disk sysinfo.exe 135 system information 135 system requirements 23 system tray Norton Save and Restore menu 29 starting Norton Save and Restore from 29 system trav icon adjusting default settings 37 show or hide 37

show or hide error messages 37 show or hide status messages 37

## Т

Technical Support 159 throttling enabling network 38 troubleshoot 133 checking agent status 139 deciding actions to take 13 I can't access the network drive where my recovery points are saved 143 installation 135 Norton Save and Restore expired 25 Norton Save and Restore stopped working see activation problems accessing local drive where backups are stored 142 recovery environment 141 required information unknown 135 see also readme txt on the Norton Save and Restore CD starting computer using Norton Save and Restore CD 141 viewing warnings and errors 33 troubleshooting agent 152 Backup Image Browser 144 general error messages 145 retrieving drive information 145

## U

user assistance about 43 User Guide view PDF 45 where to find 43

## V

verifying recovery point after creation 65 viruses checking recovery points for 99

## W

Web sites Symantec 133 170 Index